# **OJUC**

⊕

# AGR520 & AGR700 Series User Manual

 $\bigoplus$ 

⊕

## WARNING!

*Never perform a 'Factory data reset' or 'Clear data' from the Aguri Navigation App. Doing so will erase all data stored on the device including the map data, making the device unusable.*

 $\bigoplus$ 

# **Contents**

- 3 What's in the box?
- 4 AGR520 series product overview Front AGR520 series product overview – Rear
- 5 AGR700 series product overview Front AGR700 series product overview – Rear
- 6 Quick start & installation guide.
- 11 Setting up your vehicle Truck, Motorhome & Caravan
- 13 Detailed operating instructions
- 14 Navigation map view explained
- 15 Junction view explained

#### Truck and Motorhome & Caravan screen graphics

- 16 Calculating a route
- 17 Summary screen explained
- 18 Setting 'Home' and 'Office' addresses Last journey & Clear route
- 19 Multi-stop route generator
- 22 Using and routing by Favourites
- 23 Using Recent routes

⊕

- 24 Route by Points of interest (POI)
- 25 Route by nearest Point of interest (POI)
- 26 Route to Specialist POIs including The Camping & Caravanning Club & The Caravan Club sites
- 28 Route using map Route to junction
- 29 Route by co-ordinate
	- Recalculate route
- 30 Environmental settings
- 31 Setting up your vehicle Motorhome & Caravan Edition
- 32 Setting up your vehicle Truck Edition
- 33 Tunnel category settings Truck Edition
- 34 Brightness
	- Volume

Language & voice settings.

35 Select map view - 2D, 3D or North.

MPH/KMH – select speed/distance unit type.

Location Icon - select an icon to represent your vehicle

Lane view

⊕

Speed trap alert settings

Route alarm

Alert audio

36 E Speed - User speed alert

Tight bend alert – Truck, Motorhome & Caravan

Journey history

Report mobile speed traps.

Live Digital Traffic service

Show POI icons on map

37 GPS status

Live Digital Traffic

Manage software – Check unit version details

◈

- 38 Adjust ETA
- 39 Mini-drop down menu
- 39 DVR dash cam operation AGR700
- 43 DVR dash cam operation AGR520
- 45 Connect to and Browsing the internet
- 46 Updating the mapping and Speedshield speed trap database
- 47 Registering for Google Play and downloading 'Apps'
- 48 Digital Live Traffic services & Mobile speed trap reporting
- 49 Tethering your device with an Android Smart Phone
- 50 Tethering your device with an iPhone
- 51 Using Live Digital Traffic services Using Mobile speed trap sharing
- 52 Add your own POis to AGR700
- 55 Disposal of Old Electrical & Electronic Equipment

Service under warranty

⊕

aquri

# Aguri AGR520 Series

# What's in the box?

1 x Aguri AGR520 PND (portable navigation device)

⊕

- 1 x Micro SD card for DVR player
- 1 x USB cable
- 1 x Vehicle charger
- 1 x Windscreen bracket
- 1 x Dash mounting disc

# Aguri AGR700 Series

# What's in the box?

- 1 x Aguri AGR700 PND (portable navigation device)
- 1 x Micro SD card for DVR player
- 1 x USB cable

◈

- 1 x Vehicle charger
- 1 x Windscreen bracket
- 1 x Dash mounting disc

#### Copyright

Copyright @2016 Aguri Limited. All rights reserved. Product specifications and features are for reference only and are subject to change without prior notice.

#### Declaration

This User Manual is published by Aguri Limited without any warranty. Improvement and changes to this User Manual necessitated by typographical errors, inaccuracies of current information, or improvements to programs and/or equipment, may be made by Aguri Limited any time and without notice. Such changes will, however, be incorporated into new editions of this User Manual.

⊕

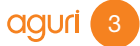

# Aguri AGR520 Series

# Product overview – Front

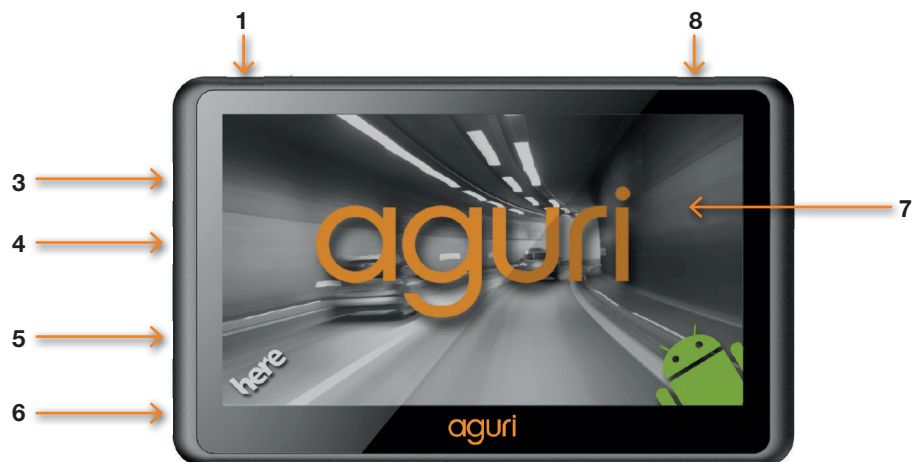

⊕

1. Power on / off

 $\bigoplus$ 

- 2. Power / charging status LED
- 3. Headphone/external speaker socket
- 4. Micro SD card slot

5. SIM card slot (unused on this version)

 $\bigoplus$ 

- 6. USB socket
- 7. 5" Touch screen LCD
- 8. Built-in GPS antenna

# Product overview – Rear

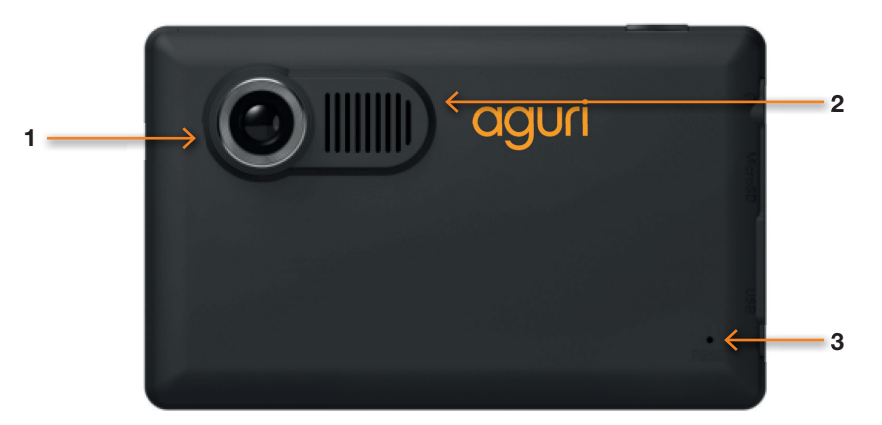

 $\bigoplus$ 

- 1. Built-in DVR dash cam
- 2. Built-in speaker
- 3. Reset button
- aquri

# Aguri AGR700 Series

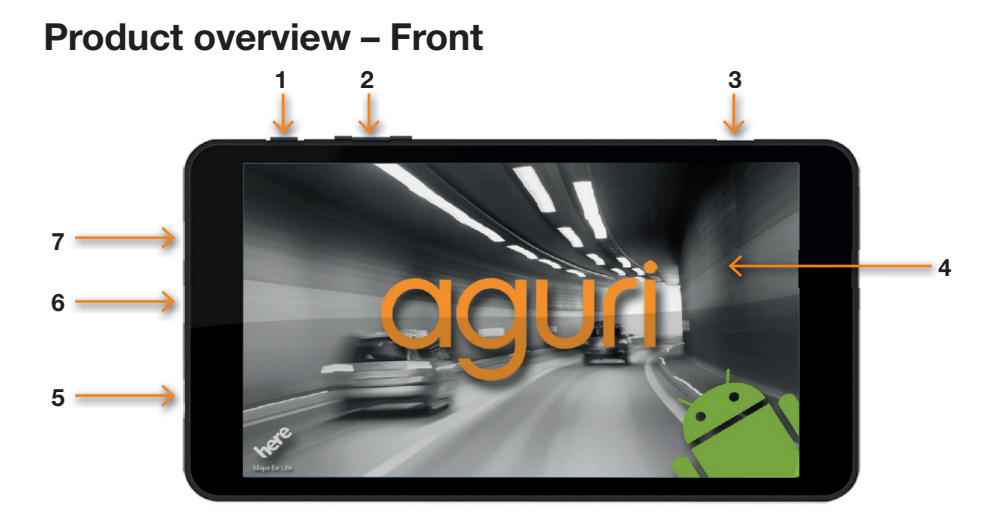

⊕

- 1. Power on / off
- 2. Volume control

 $\bigoplus$ 

- 3. Built-in GPS antenna
- 4. 7" Touch screen LCD
- 5. Micro USB/Power socket
- 6. Built-in microphone
- 7. Headphone/external speaker socket

# Product overview – Rear

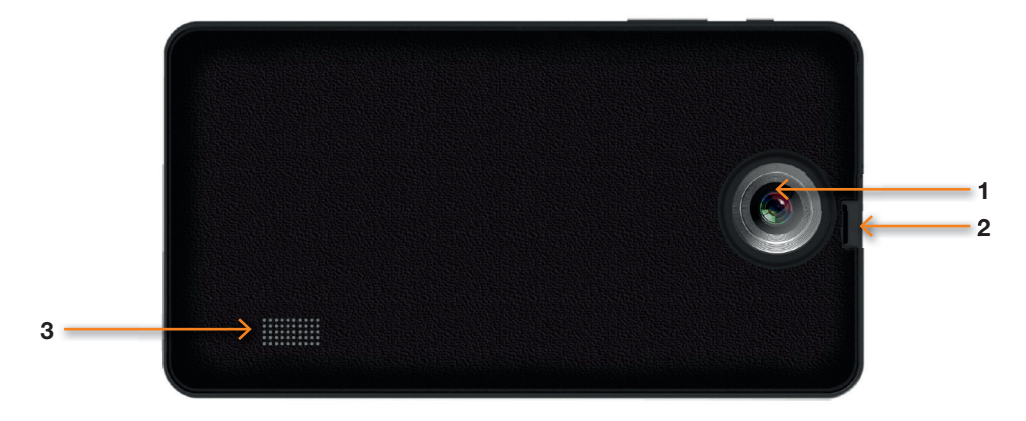

 $\bigoplus$ 

- 1. DVR Lens
- 2. Micro SD card slot
- 3. Built-in speaker

# Navigation Quick Start Guide.

All Aguri sat navs come preloaded with your choice of UK & Ireland or Pan European mapping plus the Speedshield speed trap database, so they are ready to use straight out of the box.Quick installationInstall the device in your car using the windscreen bracket provided. Ensure that the unit has a clear view of the sky and does not interfere with the vehicle's controls. Clean the area of the windscreen where you want to mount your unit and then attach the windscreen bracket making sure that it is securely attached. Finally insert the device in to the windscreen bracket and adjust it so that you can easily view the display and safely reach the touch screen.

⊕

Connect the vehicle charger and power on the device by pressing and holding the power button. The device will take a few seconds to boot-up but will then display a menu of the main features of the device. User note. If the DVR dash cam is set to automatically start recording as soon as the device is powered on, the DVR app will also launch at this point.

To send this to the background whilst still in Record Mode, press the 'Menu button'

Do not press the 'Return/Exit button  $\Box$  or the DVR app will close and it will stop recording.

# Main menu explained.

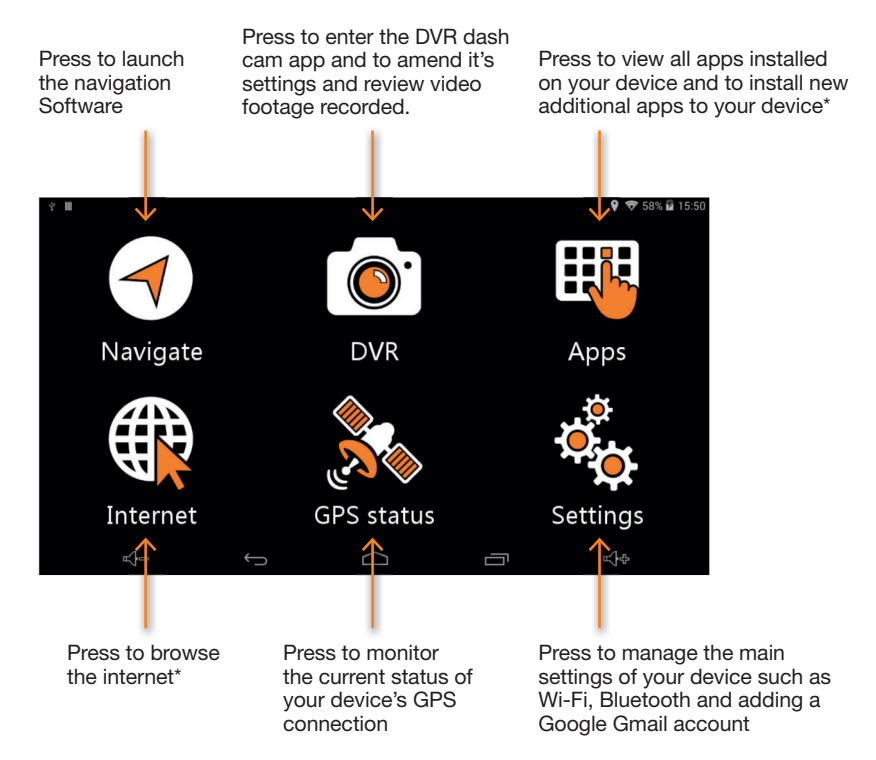

◈

*\*Please note that you need an internet connection to browse the internet and install apps. Instructions on how to connect your device to the internet and install apps can be found later on in this user manual.*

6 aauri

◈

Calculating a route using an address or postcode.

1. To begin navigating, press the 'Navigate' button on the Main menu. Please note that it can take a few minutes for the unit to boot-up and then to achieve a satellite lock the first time you use it. We recommend you stay in a stationary position, in a location where the unit has a clear view of the sky to ensure the fastest results. Subsequent start-ups will be much faster however, and your device will locate satellites within a few seconds when used regularly. Once satellite lock is achieved, the screen will indicate your current position on the map view displayed.

⊕

2. Touch the centre of the screen to enter the navigation menu and select 'Address'. Enter the post code and the rest of the address as necessary, until you see the address required appear below the data entry boxes. Press the highlighted address to continue.

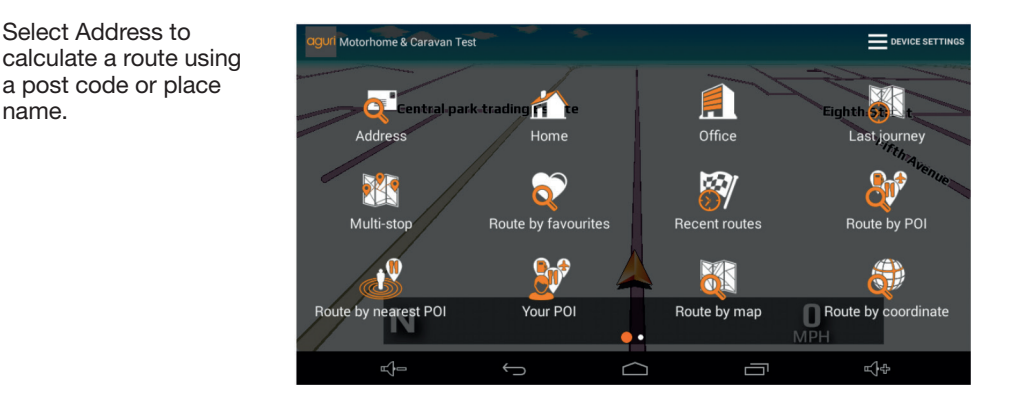

The first time you use the Device you will need to enter the country. The unit will remember the country selected for next time, so that it will be faster to enter addresses in the future.

name.

◈

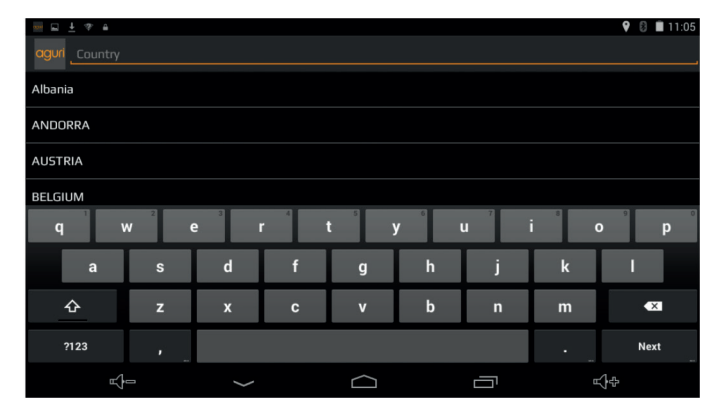

⊕

As you enter information the unit may start to predict and display place names, road names or numbers in this area. If you see the address you are looking for, you can select it to save you from entering the details in full. If you do this you will automatically be taken to the next screen.

You can ask the unit to calculate a route by entering the place, name and road name or start by entering the postcode if you have it.

⊕

The unit will prompt you by highlighting the data box you need to enter next in Orange. Once youhave entered data such asthe postcode, press the 'Next' button to continue to the next data entry box.

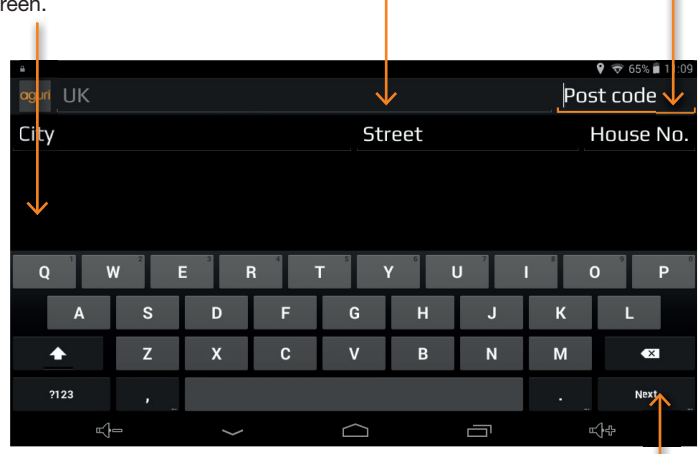

Select you chosen route option between Shortest time, Shortest distance, Avoid motorway and Avoid Toll.

◈

*Please note that Live Digital Traffic services are only available if you pair your device with a compatible Android Smart Phone. Further instructions for pairing your phone are available later in this manual.* This button will switch between 'Next' and 'Done' depending on where you are in the data entry process.

◈

Once you have found the address or location you are looking for, press the 'Done' button to proceed.

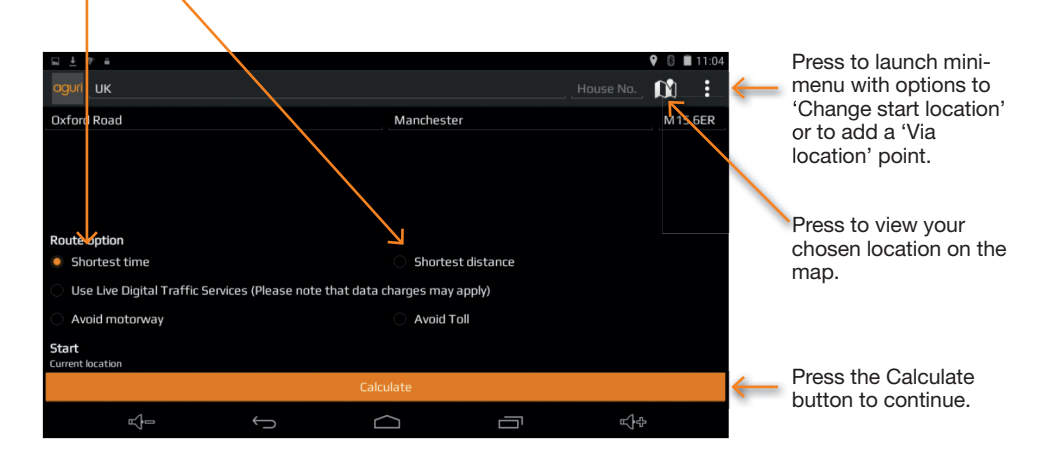

# Truck and Motorhome & Caravan editions.

If you are in Truck or Motorhome & Caravan mode, you will see the following screen which displays the vehicle you are driving together with a summary of the attributes you have entered.

⊕

Confirmation of the vehicle you are driving together with a summary of the attributes you have entered will be displayed here.

 $\bigoplus$ 

If you have more than one vehicle saved and want to switch to a different vehicle, press here to launch the mini drop down menu.

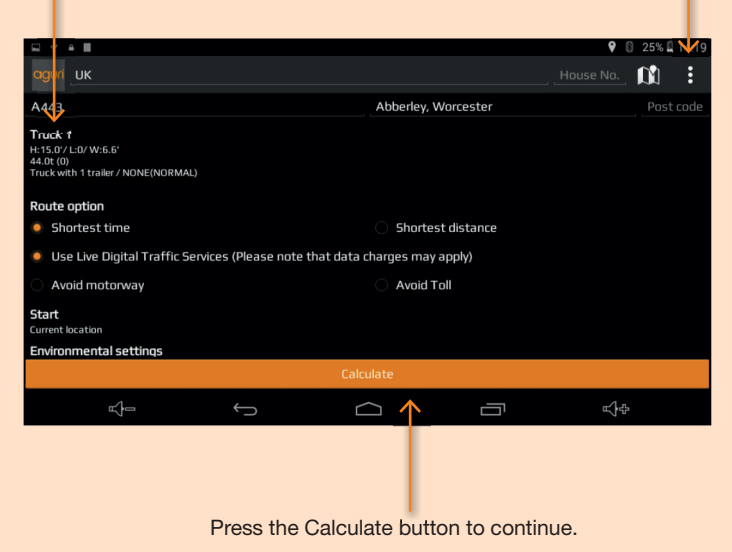

 $\bigoplus$ 

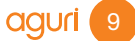

 $\bigoplus$ 

## Summary screen.

3. A summary screen of your proposed journey will be displayed enabling you to check that the destination address and route calculated is correct. To proceed immediately, press the 'Aguri' logo shown at the top left hand corner of the screen or alternatively, allow the timer to count down to zero and navigation will start automatically.

€

The unit will automatically start to navigate after 10 seconds. However, if you want to start navigating immediately, press here.

Tap here to launch the mini-menu with options to simulate route, see a turn-by-turn guide of the route calculated and to re-calculate the route avoiding a road or roads.

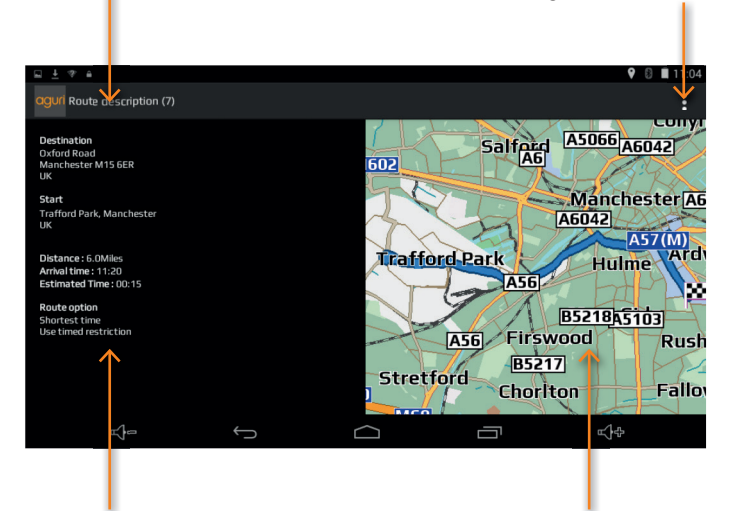

Confirmation details of your destination, start address and other details of your route such as distance, estimated travel time and arrival time, will be displayed here.

The route the device has calculated will be displayed on the map. Double tap the map to view the route in more detail.

◈

Next, the map view will be displayed with the start of your route highlighted in blue. You are now ready to start you journey. Drive, following the highlighted route, the route description boxes displayed and the voice instructions you will hear. The navigation view will constantly update your current position and road information. If you accidentally take a wrong turn the unit will automatically re-route as necessary to get you back on track as quickly and safely as possible.

For more information please follow the detailed instructions provided below.

*User note. Whilst all Aguri satellite navigation systems have been designed to provide safe and efficient routing they are not a substitute for driving with due care and attention. The driver is fully responsible for paying attention to road signs, road conditions, other road users, legal road restrictions, pedestrians and the operation of their vehicle at all times.*

 $\bigoplus$ 

# Truck and Motorhome & Caravan editions.

# Setting up and entering the attributes of your vehicle.

⊕

If you have the Truck or Motorhome & Caravan edition, you will need to enter and save the attributes of your vehicle so that the navigation software can create safe, appropriate routes for you.

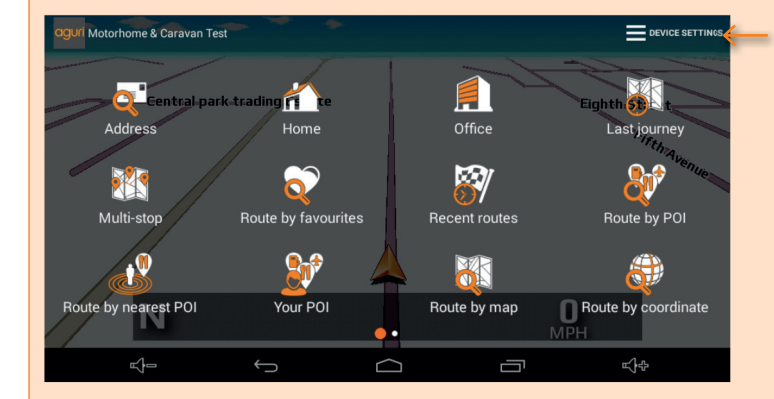

◈

From the Main menu, press the 'Navigate' button to launch the navigation software.

Once the map is displayed, press the centre of the screen to enter the navigation menu and select 'DEVICE SETTINGS'

 $\bigoplus$ 

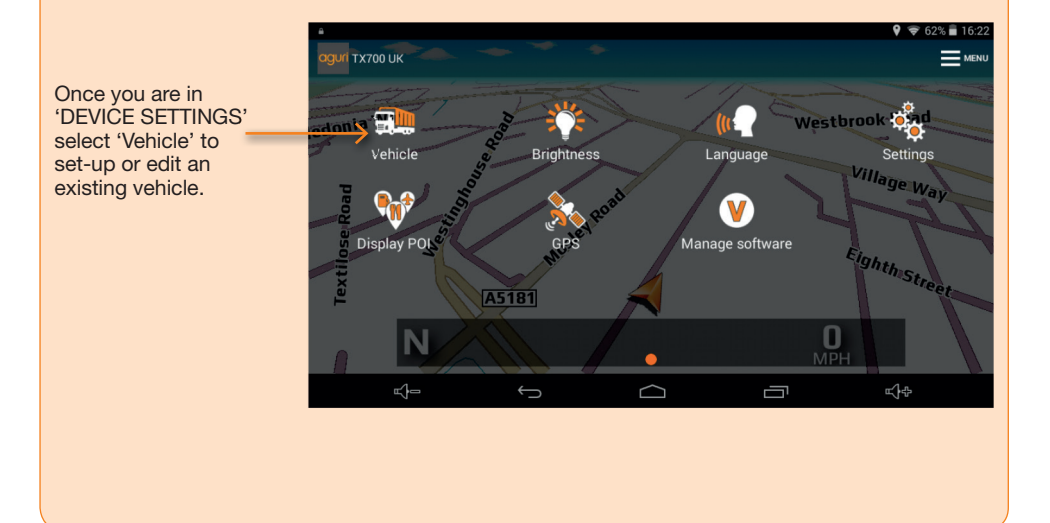

 $\bigoplus$ 

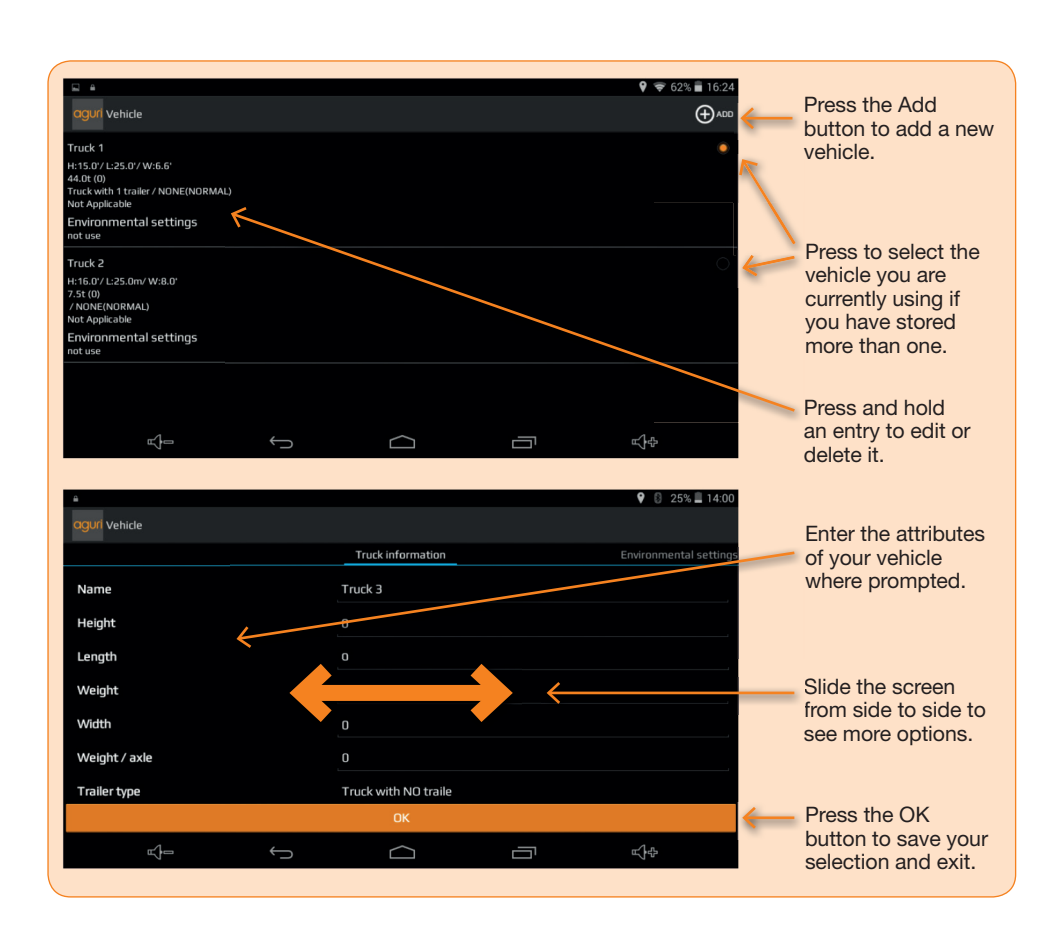

 $\bigodot$ 

 $\bigoplus$ 

 $\bigoplus$ 

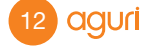

# WARNING!

 $\bigoplus$ 

Never perform a Factory data reset. Doing so will erase all data stored on the device including the map data, making the device unusable.

# Detailed Operating Instructions.

## **Navigation**

◈

Power on the unit by pressing and holding the power button on the top left hand side of the unit. The unit will take a few moments to boot up and will then display a menu of the main features of the device. To launch navigation, press the 'Navigation' button.

The following warning message will be displayed:-

"Please do not attempt to operate your Aguri navigation system whilst driving. Whilst this navigation system has been designed to provide the most appropriate route for you vehicle it is not a substitute for driving with due care and attention. The driver is fully responsible for paying attention to all road signs, legal restrictions, road conditions, other road users, pedestrians and the operation of their vehicle at all times.

Please read the warning and press "Start" if you would like to continue.

*User note. Truck and Motorhome & Caravan editions. If you have a Truck or Motorhome & Caravan edition, you will have the option to select the vehicle type you are currently driving. Please select as appropriate.* 

⊕

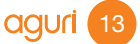

## Navigation map view explained.

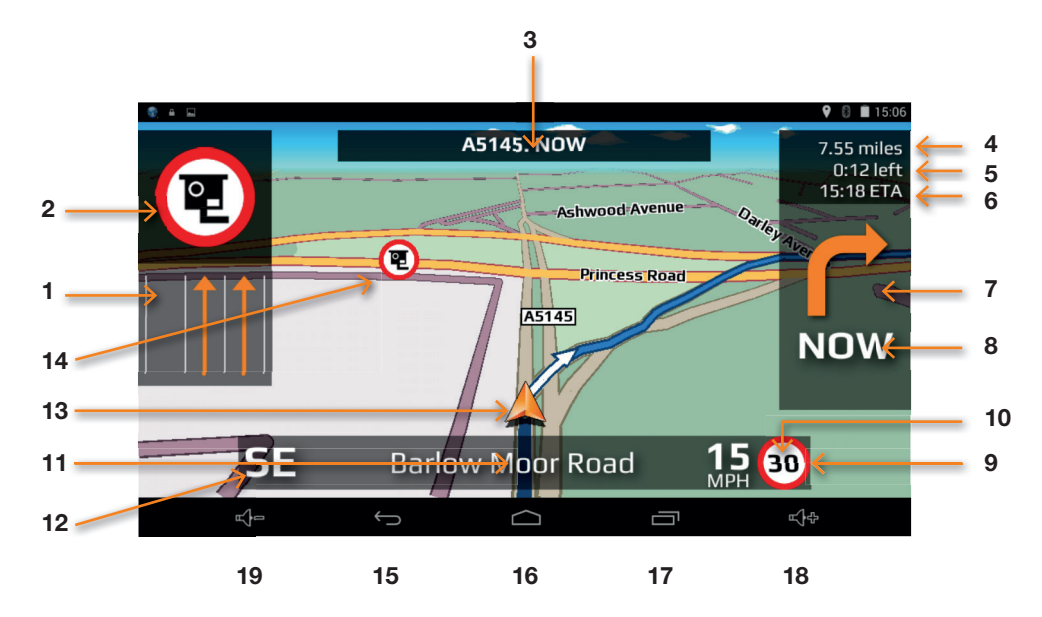

⊕

- 1. Lane View displays the lane or lanes that you can use or should beusing depending on the vehicle you are driving and the junction or intersection you are approaching. Please note that Lane View is only available for motorways, dual carriageways, and complex and major inner city junctions.
- 2. Visual warning of approaching speed trap, hazard or other legal restriction.
- 3. Displays the road name or number of the next road you need to turn on to.
- 4. Distance left to destination.
- 5. Time left to destination.

◈

- 6. Estimated time of arrival.
- 7. Icon displaying next manoeuvre required.
- 8. Distance to next manoeuvre required.
- 9. Speed limit display displays the speed limit of the road you are travelling on.
- 10. Displays your speed of travel.

aquri

11. Name or number of the road your are currently travelling on.

◈

- 12. GPS compass. Indicates your current direction of travel.
- 13. Icon showing current position of your vehicle.
- 14. Icons showing location of speed traps, hazards and other legal restrictions.
- 15. Return/back and exit button button. Please note that if you press this when in the DVR app, you will exit, close and stop the dash cam from recording. If you want the unit to carrying on recording in the background, press the Menu button #16 to exit.
- 16. Short-cut to main system menu
- 17. Short-cut to switch between other Apps you may have open on the device at the same time.
- 18. Increase volume
- 19. Decrease volume

# Additional screen graphics explained.

Additional screen graphics and instructions will appear from time to time during your journey.

⊕

## Junction view

◈

Visually indicates exactly what action to take. Particularly useful at complex motorway junctions.

*Please note that Junction View graphics are only available for motorways.*

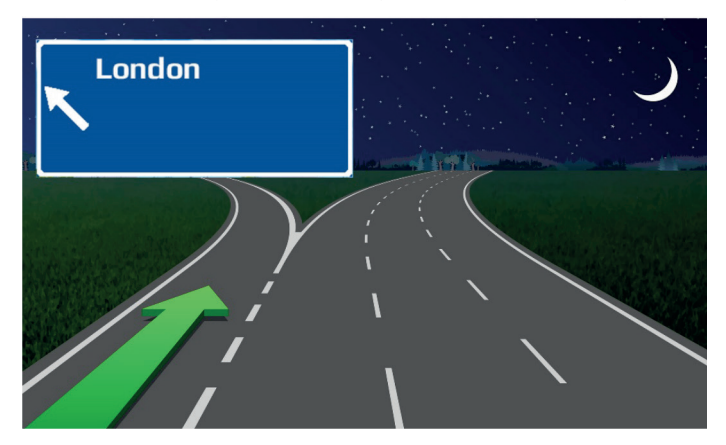

## Truck and Motorhome & Caravan editions only.

If you have the Truck or Motorhome & Caravan edition, your navigation device will alert to a number of hazards and other legal restrictions that relate directly to the type of vehicle you are driving.

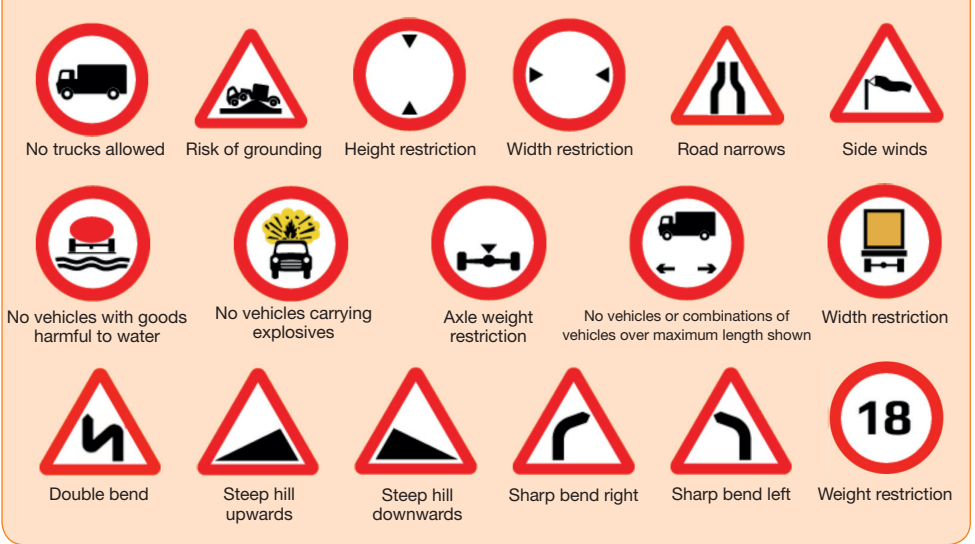

⊕

# aguri 15

# Calculating a route

There are several ways to calculate a route

#### Calculate a route using an address or postcode.

Press the middle of the screen to access the "Navigate" menu and then press the "Address" icon. Tap on the box marked "Country" and either type in the country you require or select the country from the list displayed and press "Next". If you have the postcode, tap on the box marked "Postcode", enter the full postcode and press "Next". The address you are looking for, or a list of addresses within that postcode will now be displayed. You can now either select the address directly from the list, or if you want to navigate directly to the house or building number, you can enter it now. Finally press the "Done" button. If you know the number of the property press the "House No" icon, enter the details and press the "Done" button.

*User note. If you would like to navigate to the central point of a town or city, tap on the 'City' field and type in the name of the place you want to navigate to. When you see the location appear in the list below, press and hold it. The device will automatically populate the address fields with the central location details of the town or city selected. Press 'Calculate' to continue.* 

#### Route settings

⊕

Once you have successfully found the address you would like to navigate to, there are a number of different Route settings you can use to fine tune the route your device will calculate.

◈

- Press "Shortest time" to calculate the quickest route.
- Press "Shortest distance" to calculate the shortest route to your destination.
- Press "Avoid motorways" to create a route avoiding motorways
- Press "Avoid Tolls" to create a route avoiding tolls

#### Live Digital Traffic services

Live Digital Traffic services, provides 'Live' traffic information in your area and on and around any routes you might like to travel. If you choose to select Digital Live Traffic services when calculating a route, the software will evaluate the amount of traffic on the normal route the device would calculate. If the software discovers that there is a high volume of traffic on that route or that there is a specific event on that route such as an accident, it will alert you and offer you an alternative route instead. You will be shown both the original route and the recalculated route, including the distance and estimated travel time for each, so you can determine which route to take.

*User note. If you want to use Live Digital Traffic services, you will need to pair your navigation device with an internet enabled Android Smart Phone. Please note that you may be charged for the mobile data the navigation device uses depending on the mobile data package you have as part of your Smart Phone contract.*

Press the small drop down menu in the top right hand corner to change your start location or add a 'Via' point to your journey.

 $\bigoplus$ 

# 16 **aguri**

*User note. Look out for the small drop down menus that appears on many of the data entry screens. These small drop down menus contain useful additional options to help you tailor the routes calculated by the device.* 

#### Map views

Press the small map icon in the top right hand corner to view the route and destination point on the map.

Once in map view, you can press the small drop down menu displayed in the top right hand corner to change the map view between the navigation map view, Google Maps and Google Streetview.

User note. You can drag the map around with your fingers and 'pinch' and *'stretch' the screen to zoom in and out of the map. To return to the Route settings screen, press the 'Return' button at any time*

Press "Calculate" to start navigation

#### Summary screen

◈

The "Summary Screen" will give you the distance to your destination along with the estimated time the journey will take and the estimated time of arrival. The summary screen will be displayed for approximately 10 seconds and then your device will automatically proceed to the navigation map view so you can begin navigating. If you want to manually proceed to the navigation map view before the 10 second period has elapsed, press the "Aguri" logo button positioned to the top left hand corner of the screen.

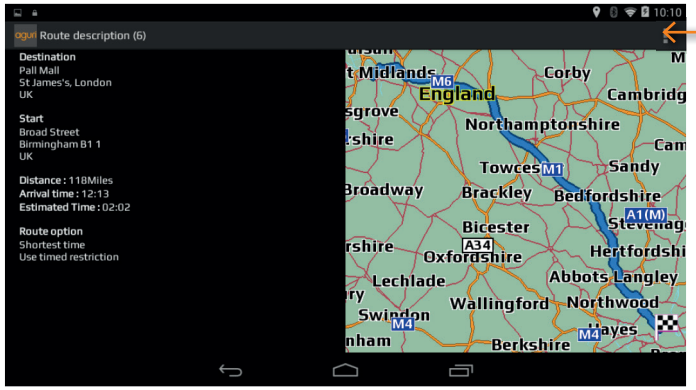

Further options are available if you press the small menu icon found at the top right hand corner of the display.

◈

- Press "Simulation" to show a simulation of the route that has been calculated.
- Press "Guide" to see a description of the calculated route turn by turn, road by road.
- Press "Avoid road" if you would like to re-calculate the route avoiding a specific road.

*User note. If you want to stop the automatic countdown at any time, simply tap anywhere on the screen. To continue with your route at any time, press the "Aguri" logo button positioned to the top left hand corner of the screen.* 

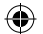

## Setting "Home" destination and calculating a route to "Home"

Press the middle of the screen to access the "Navigation" menu and press the "Home" icon. The first time the "Home" function is used the screen will display "Set home?" then "Cancel" and "OK". Press "OK" to proceed. You can set "Home" using one of the following options "Find address", "Find by POI", "Find using Recent routes" and "Save using current location"

To calculate a route to "Home", press the middle of the screen to access the "Navigation" menu and then press the "Home" icon. The unit will display details of the destination and the various Route settings available.

Press the small map icon found at the top right hand corner of the screen to view the location on the map.

Press the small menu icon to change or delete the location saved as "Home". You can also use the small menu to change the start location or add a 'Via' point to your journey. Finally press the "Calculate" button to move to the "Summary screen" and to begin your journey.

## Setting "Office" destination and calculating a route to "Office"

Press the middle of the screen to access the "Navigation" menu and press the "Office" icon. The first time the "Office" function is used the screen will display "Set office?" then "Cancel" and "OK". Press "OK" to proceed. You can set "Office" using one of the following options "Find address", "Find by POI", "Find using Recent routes" and "Save using current location"

To calculate a route to "Office", press the middle of the screen to access the "Navigation" menu and then press the "Office" icon. The unit will display details of the destination and the various Route settings available.

Press the small map icon found at the top right hand corner of the screen to view the location on the map.

Press the small menu icon to change or delete the location saved as "Office". You can also use the small menu to change the start location or add a 'Via' point to your journey. Finally press the "Calculate" button to move to the "Summary screen" and start your journey.

#### Last journey or Clear route

The unit stores the last journey you have travelled, so that if you want to go back to that address you do not have to enter the details again. To do this press the middle of the screen to access the "Navigation" menu and then press "Last journey" and a route will automatically be calculated to the last destination selected.

Once a route has been calculated, the "Last journey" icon will be replaced with a "Clear Route" icon. To cancel a route, press the middle of the screen to access the "Navigation" menu and then press "Clear Route".

◈

18 aguri

⊕

⊕

## Multi-stop route generator

If you want to visit a number of different locations in one day, it is possible to enter up to sixteen locations and the navigation software will create the optimum route around all of them. It is possible to create and save up to eight Multi-stop routes in total.

#### Create a Multi-stop route

Press the middle of the screen to access the "Navigation" menu and press the "Multi-stop" icon. Your device will allow you to create a new Multi-stop route, use or amend a saved Multi-stop route or delete a Multi-stop route.

Press the "+" to start creating a Multi-stop route. You will first be prompted to add a Name for your Multi-stop route. Enter the name and press "Done" to continue.

The device will automatically use your current location or the last location the device was used at, to create the start point of your Multi-stop route. To change this address or location, press the 'Change' button. You can find the address you require using one of the following options:-

- "Find address"
- "Find by favourites"
- "Find by POI"
- "Find using recent routes"
- "Current location"

Once you are happy with the start position you can then enter the details of your first destination. Press "Add" and search for the address using one of the following options:-

• "Find address"

⊕

- "Find by favourites"
- "Find by POI"
- "Find using recent routes"
- "Current location"

When you are ready to add another address, press the "Add" button again to enter additional destinations. Once you have added all the addresses or locations you require, you have two options. Press "Save" to save them in the order you have entered them, or press the "Sort" button and your device will sort them in to the most appropriate order to route around them.

⊕

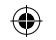

## Editing a Multi-stop route.

It is possible to change the route order, delete any stage of a route and change the route settings. Press the middle of the screen to access the "Navigate" menu. Then press the "Multi-stop" icon and then press the name of the Multi-stop route you want to edit. Press and hold one of the stages listed for 2 seconds and then release your finger. The following options will appear on the screen:-

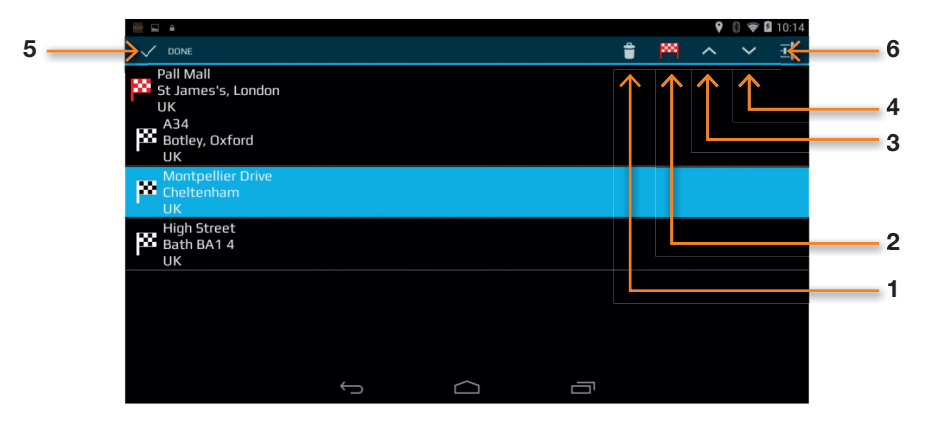

- 1. Delete the selected destination.
- 2. Change the final destination. You can choose between final destination and stops.

◈

- 3. Move the selected destination up.
- 4. Move the selected destination down.
- 5. Done button

⊕

6. Use the small drop down menu to change the route settings for that section of your journey

Once you have made your changes press "Done" to save.

## Using a Multi-stop route.

To use a saved Multi-stop route press the middle of the screen to access the "Navigate" menu. Press the "Multi-stop" icon, and then press the name of the Multi-stop you want to use. The device will display the addresses and locations saved in the Multi-stop and options are displayed enabling you to "Add" additional locations and "Sort" the order of those locations if necessary. Once you are happy with the contents and order of your route, press "OK"

The unit will then calculate the route to each destination and display a new summary screen with the distance to each destination along with the estimated duration of the journey to each destination stage. If you want to view the calculated route at this stage, press "Map". If you wish to use the Multi-stop route created, press the "Aguri" logo at the top left hand corner of the screen to continue.

*User note. If you press one of the stages listed before pressing "Go", the device will display various options as listed below.*

⊕

- 1. Delete the selected destination.
- 2. Change the final destination or choose between final destination and stops.
- 3. Move the selected destination up.

◈

- 4. Move the selected destination down.
- 5. Use the drop down menu to change the route settings for that section of your journey.

Once you have selected to continue with the routes calculated, the unit will return to the Map Navigation View showing your current position along with a mini summary screen.

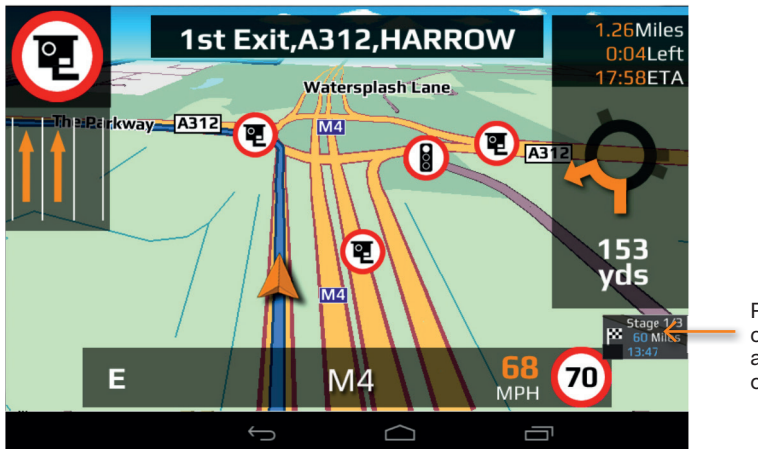

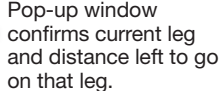

◈

If during your journey you want to cancel a current stage and go to the next stage then press the mini summary box and the message "Delete current leg ?" will appear. Press "OK" and the unit will calculate the route to the next stage in the Multi-stop from your current position.

If the unit is turned off and then on again during a Multi-stop journey it will retain the current route and ask you if you want to continue with the current destination or with the next leg of the Multi-stop route or if you want to cancel the Multi-stop route completely.

## Sort a Multi-stop route.

Once you have created a Multi-stop route you can arrange the destinations into the most optimum order by using the "Sort" function.

⊕

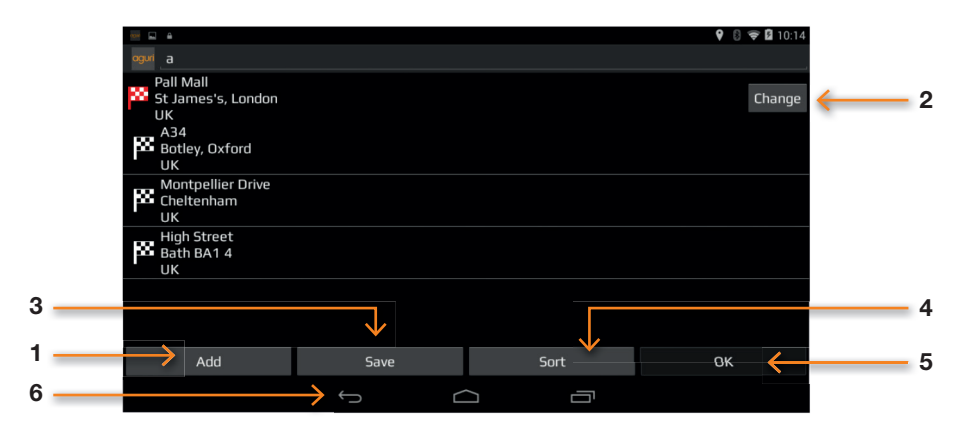

- 1. Add an additional destination to your Multi-stop route
- 2. Change start address
- 3. Save the Multi-stop route generated
- 4. Sort Multi-stop into the most efficient/logical order
- 5. OK/Proceed button

⊕

6. Return to previous screen

Once the route has been arranged press "Save" then "OK". The unit will then calculate the Multi-stop route and display estimated times and distances to each address or location. Press the "Aguri" logo at the top left hand corner of the screen to proceed with your journey.

◈

## Adding and saving a Favourite location.

The unit can store up to 150 locations.

To add a Favourite, press the centre of the screen to enter the 'Navigation' menu and select 'Route by Favourites. Press the "+" button displayed at the top right hand corner of the screen. The device will show you the following methods to find the address:-

- Find address
- Find by POI
- Find using recent routes
- Save using current location

Select the most appropriate method and follow the on-screen instructions to find and save the address or location you want to store in your Favourites folder.

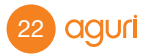

## Editing or deleting a Favourite

If you would like to edit or delete a Favourite location, press and hold the address until a pop-up window is displayed. The pop-up window will enable you to rename the Favourite, move the Favourite up or down the list and to delete that particular location from your Favourites folder.

If you would like to delete all of the Favourites in your list, press the small drop down menu button at the top right hand corner of the screen and select 'Delete all'.

## Route by Favourites

To navigate to one of your stored locations, press the middle of the screen to access the "Navigation" menu and then press the "Route by Favourites" icon. Select the Favourite you want to navigate to from the list by pressing it once. Information about your chosen destination will then be displayed and you can set the "Route settings" you prefer for this journey.

- To start your journey press "Calculate"
- To view the destination point of this route on the map, press the "Map" icon.
- To return to the previous page press the "Return" button.
- To change the start location or add a 'Via' point press the small drop down menu displayed at the top right hand corner of the screen.

Once the calculation is complete the summary screen will be displayed confirming the address you wish to navigate to, your start point, your distance to the destination, your estimated arrival time , your estimated journey time and any "Route settings" you may have selected.

Navigation will begin automatically within 10 seconds if you do not touch the screen or you can press the "Aguri" logo to proceed immediately. If you want to spend more time viewing the Summary screen, tap anywhere on the screen to stop the automatic countdown.

Further options are available if you press the small drop down menu icon found at the top right hand corner of the display.

- Press "Simulation" to show a simulation of the route that has been calculated.
- Press "Guide" to see a description of the calculated route turn by turn, road by road.
- Press "Avoid road" if you would like to re-calculate the route avoiding a specific road.
- Once you are ready to proceed, press the "Aguri" icon to start navigating.

#### Recent routes

⊕

The unit can store details of the last 40 routes that have been calculated so that if you want to return to an address or location you do not have to enter all the details again.

To calculate a route using this feature press the middle of the screen to access the "Navigation" menu and scroll until you see the "Recent routes" icon and press it once.

A list of your 'Recent routes' will be displayed in chronological order. Use your finger to 'swipe' the screen up or down to scroll through them. Next, select the destination you want to navigate to from the list and press it once. Information about your chosen destination will then be displayed and you can set the "Route settings" you prefer for this journey.

⊕

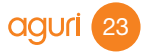

- To start your journey press "Calculate"
- To view the destination point of this route on the map, press the "Map" icon displayed at the top right hand corner of the screen.
- To return to the previous screen press the "Return" button.
- To change the start location or add a 'Via' point press the small drop down menu displayed at the top right hand corner of the screen.

Once the calculation is complete the summary screen will be displayed confirming the address you wish to navigate to, your start point, your distance to the destination, your estimated arrival time, your estimated journey time and any "Route settings" you may have selected.

Navigation will begin automatically within 10 seconds if you do not touch the screen or you can press the "Aguri" logo to proceed immediately. If you want to spend more time viewing the Summary screen, tap anywhere on the screen to stop the automatic countdown.

Further options are available if you press the small drop down menu icon found at the top right hand corner of the display.

- Press "Simulation" to show a simulation of the route that has been calculated.
- Press "Guide" to see a description of the calculated route turn by turn, road by road.
- Press "Avoid road" if you would like to re-calculate the route avoiding a specific road.
- Once you are ready to proceed, press the "Aguri" icon to start navigating.

#### Deleting a Recent route

If you would like to delete a Recent route, press and hold the address you would like to remove from the list, until a pop-up window appears. The window will display the address you are about to delete with the options "Cancel" and "OK". Press "OK" to delete the destination or "Cancel" to return to the list of Recent routes.

◈

If you would like to delete all of the routes in the Recent routes folder, press the small drop down menu displayed at the top right hand corner and select 'Delete all'

## Route by POI (Points of interest)

You can calculate a route to destinations such as a hotel or restaurant using the database of points of interest which come pre-loaded on the unit.

To navigate using this function press the middle of the screen to access the "Navigation" menu and press "Route by POI". Press "Country" to select the required country, then press "City" and enter the name of the city using the keyboard. As you type in the city name the unit will prompt you with a list of possible matches. If you see a match in the lower window, press this with your finger.

Next press "Category" and enter the category type you require using the keyboard. If you do not know the category type you can scroll up and down through the options by 'swiping' the screen with your finger. Once you find the correct category type press it once to select it.

Now press "Name". If the name of your POI is displayed in the lower window press it once to select it. As an alternative you can start to type the name to narrow down the options and then select it. Information about your chosen destination will then be displayed and you can set the "Route settings" you prefer for this journey.

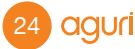

- To start your journey press "Calculate"
- To view the destination point of this route on the map, press the "Map" icon displayed at the top right hand corner of the screen.
- To return to the previous screen press the "Return" button.
- To change the start location or add a 'Via' point press the small drop down menu displayed at the top right hand corner of the screen.

Once the calculation is complete the summary screen will be displayed confirming the address you wish to navigate to, your start point, your distance to the destination, your estimated arrival time , your estimated journey time and any "Route settings" you may have selected.

Navigation will begin automatically within 10 seconds if you do not touch the screen or you can press the "Aguri" logo to proceed immediately. If you want to spend more time viewing the Summary screen, tap anywhere on the screen to stop the automatic countdown.

Further options are available if you press the small drop down menu icon found at the top right hand corner of the display.

- Press "Simulation" to show a simulation of the route that has been calculated.
- Press "Guide" to see a description of the calculated route turn by turn, road by road.
- Press "Avoid road" if you would like to re-calculate the route avoiding a specific road.
- Once you are ready to proceed, press the "Aguri" icon to start navigating.

#### Route by nearest POI

◈

This function will help you to find the POI's near to your current location or POIs around an alternative location. To navigate using this function press the middle of the screen to access the "Navigation" menu and press "Route by nearest POI". Your current location or the last location that the device was powered on at, will be displayed, with a list of all POIs displayed in distance order, shown in the window below.

To fine tune the list of POIs displayed or to find a particular POI, press the "All categories" button and 'swipe' the screen up or down to scroll through the various options available. Once you have found the option you require, press it once to select it. All POIs available within this category will be displayed in distance order from your current location or the location displayed.

If you would like to look at POIs near to a different location, press on the address box displayed at the top left hand corner of the screen. A list of options will be displayed enabling you to find the alternative address you require. Once you have located the address, a new list of POIs will automatically be displayed in the window below. The POIs displayed will be in distance order from the new address you have selected.

To fine tune the list of POIs displayed around the new address, or to find a particular POI, press the "All categories" button and 'swipe' the screen up or down to scroll through the various options available. Once you have found the option you require, press it once to select it. All POIs available within this category will be displayed in distance order from the new location displayed.

Once you have found the location or address you require, press it once. Information about your chosen destination will then be displayed and you can set the "Route settings" you prefer for this journey.

◈

- To start your journey press "Calculate"
- To view the destination point of this route on the map, press the "Map" icon displayed at the top right hand corner of the screen.

⊕

- To return to the previous screen press the "Return" button.
- To change the start location or add a 'Via' point press the small drop down menu displayed at the top right hand corner of the screen.

Once the calculation is complete the summary screen will be displayed confirming the address you wish to navigate to, your start point, your distance to the destination, your estimated arrival time , your estimated journey time and any "Route settings" you may have selected.

Navigation will begin automatically within 10 seconds if you do not touch the screen or you can press the "Aguri" logo to proceed immediately. If you want to spend more time viewing the Summary screen, tap anywhere on the screen to stop the automatic countdown.

Further options are available if you press the small drop down menu icon found at the top right hand corner of the display.

- Press "Simulation" to show a simulation of the route that has been calculated.
- Press "Guide" to see a description of the calculated route turn by turn, road by road.
- Press "Avoid road" if you would like to re-calculate the route avoiding a specific road.

Once you are ready to proceed, press the "Aguri" icon to start navigating.

## Truck, Motorhome & Caravan versions only

#### Route to specialist POIs including The Camping & Caravanning Club, The Caravan Club sites, Truckstops and Transport Cafés.

⊕

To calculate a route using this feature, tap the centre of the screen to enter the navigation menu and select 'Specialist POI' as shown below.

Press here to access 'Specialist POI' which includes The Camping & Caravanning Club and The Caravan Club site locations plus other specialist caravan, motorhome or truck related POIs depending on the version you have.

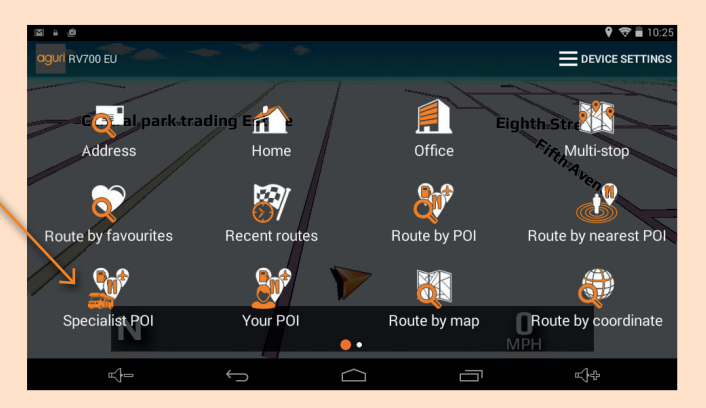

◈

26 aguri

Tap on the POI list you want to use and search by 'Name' or 'Route by nearest POI'

If you select 'Route by nearest POI' your device will automatically display a list of places based on your current location.

◈

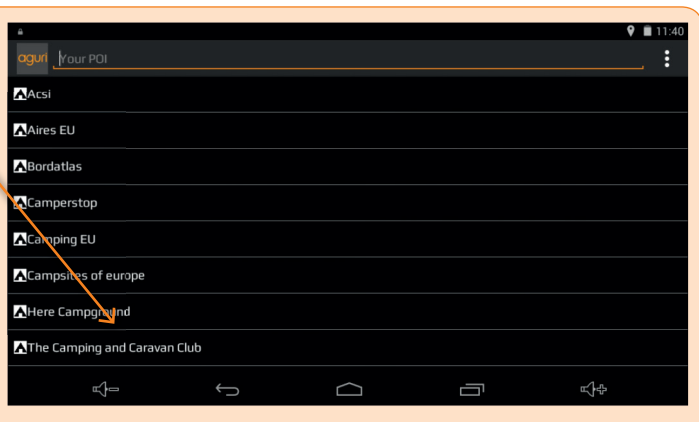

 $\bigoplus$ 

## Route to a specialist POI at a different location.

 $\sqrt{2}$  16:42 If you would like to search for a POI in a different area, press **Centre Position** the orange address bar to search for a new **Current location** location.  $C<sub>th</sub>$ A new window will be displayed showing Route by address the search options Route by POI available. Favourites Recent routes You can choose to search for POIs near to a particular City,  $\Leftrightarrow$ U ৰ্থ∱ক  $\bigoplus$  $\curvearrowright$ a specific address or from your list of Favourite locations or  $\sqrt{9}$   $\sqrt{116:43}$ recent routes. Once you have changed the location, it Indigo Lyon will be displayed at the top of the screen on Le Coin Tranquille the orange address bar. ....<br>nes Les Abrets Isère France. Le Vauberlet .com.com<br>Sainte-Sigolène, Haute-Loire, France A list of POIs near to Les Répettes<br>[47Miles] Voie des Rippettes aux Raviers, Saint-Bénigne, Ain, France the new location added will be displayed below. Château De L'Eperviere .<br>Rue du Châte: . –<br>ur-Saône Saône-et-Loire France.  $\Leftrightarrow$  $\Box$ ſŪ ৰ্থ∱ক

⊕

## Route by map

This function allows you to navigate to a destination by selecting any road on any area of the map. To navigate using this function press the middle of the screen to access the "Navigation" menu and press "Route by map".

The screen will then show a section of the map. You can zoom in and out of the map by 'pinching' and 'stretching' the screen with your fingers, as well using your finger to move the map around until you find the location you are looking for.

When you see the location you require, press on the road on the map with your finger and the name of the road, together with the coordinates will be displayed at the top of the screen. Press the "tick" button to proceed.

*User note. It is easier to select the road you are looking for by 'zooming' more closely in to the map.*

Once you have pressed the "tick" button, information about your chosen destination will be displayed, together with the Route settings you can select for this journey.

- To start your journey press "Calculate"
- To view the destination point of this route on the map, press the "Map" icon displayed at the top right hand corner of the screen.
- To return to the previous screen press the "Return" button.
- To change the start location or add a 'Via' point press the small drop down menu displayed at the top right hand corner of the screen.

Once the calculation is complete the summary screen will be displayed confirming the address you wish to navigate to, your start point, your distance to the destination, your estimated arrival time , your estimated journey time and any "Route settings" you may have selected.

◈

Navigation will begin automatically within 10 seconds if you do not touch the screen or you can press the "Aguri" logo to proceed immediately. If you want to spend more time viewing the Summary screen, tap anywhere on the screen to stop the automatic countdown.

Further options are available if you press the small drop down menu icon found at the top right hand corner of the display.

- Press "Simulation" to show a simulation of the route that has been calculated.
- Press "Guide" to see a description of the calculated route turn by turn, road by road.
- Press "Avoid road" if you would like to re-calculate the route avoiding a specific road.

Once you are ready to proceed, press the "Aguri" icon to start navigating.

## Route to junction.

This function allows you to navigate to a specific junction. To navigate using this function press the middle of the screen to access the "Navigation" menu and scroll until you see the "Route to junction" icon.

Enter the Road number followed by the junction number and a map view of the junction will be displayed. Tap the screen to pinpoint exactly where you want to navigate to and select 'Continue' from the 'Quick menu' to proceed.

⊕

#### 28 aquri

## Route by coordinate

To navigate to a destination using a coordinate press the middle of the screen to access the "Navigation" menu. Scroll until you see the "Route by coordinate" icon and press it once.

Enter the coordinate using the key pad and then press "OK".

#### There are four different formats you can use when entering a coordinate:

- Degrees, Minutes, Seconds
- Degree Decimal Minutes
- Decimal Degrees
- Grid Reference

*User note. When entering the Longitude you must ignore the minus (-) symbol. The degree symbol must be used for this function to work.*

After pressing "OK" the location of the coordinates will be shown on the map. If they are correct, press the "tick" button and then follow the on screen instructions to calculate a route.

#### Recalculate route

You have the option to recalculate your route if you want to avoid certain roads. However this facility is only available once you have calculated a route. If the "Recalculate route" icon is greyed out this means a route has not been entered and the option will not be available.

To recalculate a route, press the middle of the screen to access the "Navigation" menu and press the "Recalculate route" icon. You can then choose how you want to recalculate your route from the options displayed.

## Avoid road

◈

If you know the road number or name you want to avoid then select this option. Press "Avoid road" and the unit will show you details of your route and a list of the road names and numbers to be used. Use the up and down arrows at the right hand side of the screen to see more details.

Next, select the road you want to avoid by pressing it once and the route will be recalculated and displayed on the screen. The original route is shown in blue and the new route in yellow. Select your preferred route by pressing the appropriate coloured button at the bottom of the screen.

Once you select a route the unit will automatically switch to the Navigation Map View screen and start to navigate. Note that the summary screen and route options will not be displayed at this time.

## Avoid by distance

This function allows you to avoid several roads from the calculated route so that you can recalculate the route over a defined distance, ranging from 1 mile to a maximum of 100 miles.

To use this function press the "Avoid by distance" button and the screen will show a distance 'slider'. Use your finger to adjust the slider to the required distance and press the "Calculate" button. The route will be recalculated and displayed on the screen. The original route is shown in blue and the new route in yellow. Select your preferred route by pressing the appropriate coloured button at the bottom of the screen.

⊕

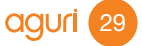

Once you select a route the unit will automatically switch to the Navigation Map View screen and start to navigate. Note that the summary screen and route options will not be displayed at this time.

## Clear Avoid Road - Alternative name 'Clear recalculated route'

If you do not want to use the alternative route and you want to return to the original calculated route then press the "Clear recalculated route" button and the original route plotted by the unit will be restored.

# Device settings

30 aquri

⊕

The "Device settings" menu allows you to customise the operation of your unit. To enter "Device settings" press anywhere on the screen to enter the menu and then press the "Device settings" button found at the top right hand corner of the screen.

## Setting up vehicle parameters for car, truck, motorhome and caravan.

## Car – Environmental settings

By entering the Environmental settings of your vehicle, your navigation system will be able to calculate routes avoiding any areas such as Low Emission zones where you may not be able to travel, depending on the vehicle you are driving.

To enter the Environmental settings of your vehicle in "Car" mode, press the middle of the screen to access the "Navigate" menu and press the "Device settings" button at the top of the screen to access the "Device settings" menu. Next, press the "Car" icon in and enter the details requested. If you are unsure what the settings for your vehicle are, please consult the vehicle manufacturer's handbook or contact your local dealer.

◈

## About Environmental settings or Low Emission Zones (LEZ's)

Low emission Zones (LEZ's) are areas or roads where the most polluting vehicles are restricted from entering. This means that vehicles are banned, or in some cases charged, if they enter the LEZ when their emissions are over a set level.

Vehicle emissions are classified by Euro Standards (1-6) for the vehicles that they affect. In many cases another factor is whether or not the vehicle has a particulate filter or catalytic converter. Before you travel into a LEZ, you need to find out the emissions standard of your vehicle.

All LEZ's affect heavy duty goods vehicles (usually over 3.5 tonnes Gross Vehicle Weight (GVW)), and most buses and coaches (usually defined as over 5 tonnes GVW). Some LEZ's also affect vans, cars and motorcycles.

⊕

Most LEZ's operate 24 hours a day, 365 days a year, with some of the Italian LEZ's currently the only exceptions to this rule.

## Motorhome & Caravan edition.

To enable the unit to calculate a suitable route you need to input certain attributes, such as the height, width and weight of your vehicle. You can create and save the settings for up to 10 different vehicles.

⊕

Press the middle of the screen to access the navigation menu and press the "DEVICE SETTINGS" button at the top right hand corner of the screen, followed by the "Caravan/ Motorhome" icon.

Name - Enter the vehicle name here

Height - Enter the vehicle height here

*User note. Ensure that this includes any items such as roof boxes or TV antennas*

Length - Enter the vehicle length here

Width - Enter the vehicle width here

⊕

Weight - Enter the vehicle weight here

*User note. When entering information on a caravan, the maximum values for height, length, width and weight must also include the details of the vehicle towing the caravan. For example the wing mirrors of a car may be wider than the caravan being towed. Also please ensure that the combined weight of the vehicle and caravan is used.* 

Weight per axle: Enter the vehicle weight per axle here

Vehicle type: This can be either fixed axle or trailer

Fixed Axle: Standard setting for fixed axle vehicles

Trailer: There are specific traffic regulations for a vehicle towing a caravan. There are some roads where it is not allowed to tow a vehicle, and these roads will be avoided if you select this setting

◈

aguri 31

## **Truck**

To enable the unit to calculate a suitable route you need to input certain attributes, such as the height, width and weight of your vehicle. You can create and save the settings for up to 10 different vehicles.

 $\bigoplus$ 

Press the middle of the screen to access the navigation menu and press the "DEVICE SETTINGS" button at the top of the screen, followed by the "Truck" icon.

#### Basic settings

Name - Enter the vehicle name here

Height - Enter the vehicle height here

Length - Enter the vehicle length here

Width - Enter the vehicle width here

Weight - Enter the vehicle weight here

Weight per axle - Enter the vehicle weight per axle here

#### Enter truck type

Truck - The standard setting for a fixed axle truck.

Trailer - There are specific traffic regulations for trucks with trailers. There are some roads where trucks with trailers are not allowed, and these roads will be avoided if select this setting. You can choose between the following options:-

Truck with no trailer, Truck with 1 trailer, Truck with 2 trailers, Truck with 3 or more trailers or semi or tractor with 1 or more trailers.

 $\bigoplus$ 

◈

#### Load type

⊕

None – normal

Hazardous – Hazardous goods that are not explosive or harmful for water.

Explosive and Flammable

Harmful for water

## Enter Tunnel Category if applicable to your vehicle.

#### ADR Tunnel Codes

Select one of the applicable tunnel codes. Please note that 'Normal' is selected by default.

The tunnel category codes consist of an individual letter from "A" to "E" this will be indicated by the use of road signs and/ or signals. Restrictions will not apply to category "A" tunnels as these are unrestricted and do not require any signage.

#### A basic explanation of tunnel codes.

Tunnel category A or Normal

B Most restrictive - Passage forbidden through tunnels of category B, C, D and E

B1000C - Carriage where the total net explosive mass per transport unit exceeds 1000 kg: Passage forbidden through tunnels of category B, C, D and E; does not exceed 1000 kg: Passage forbidden through tunnels of category C,D and E

B/D - Tank carriage: Passage forbidden through tunnels of category B, C, D and E; Other carriage: Passage forbidden through tunnels of category D and E

B/E - Tank carriage: Passage forbidden through tunnels of category B, C, D and E; Other carriage: Passage forbidden through tunnels of category E

Passage forbidden through tunnels of category C, D and E

C5000D - Carriage where the total net explosive mass per transport unit exceeds 5000 kg: Passage forbidden through tunnels of category C, D and E; does not exceed 5000kg: Passage forbidden through tunnels of category D and E

C/D Tank carriage: Passage forbidden through tunnels of category C, D and E; Other carriage: Passage forbidden through tunnels of category D and E

C/E Tank carriage: Passage forbidden through tunnels of category C, D and E; Other carriage: Passage forbidden through tunnels of category E

D - Passage forbidden through tunnels of category D and E

D/E - Bulk or tank carriage: Passage forbidden through tunnels of category D and E; Other carriage: Passage forbidden through tunnels of category E

E - Least restrictive Passage forbidden through tunnels of category E

NORMAL - Passage allowed through all tunnels (For UN Nos. 2919 and 3331, see also ADR 8.6.3.1)

*User note. For mixed loads you should choose the MOST restrictive category. Please see following page for ADR Tunnel Codes Disclaimer.*

#### *ADR Tunnel Codes and basic explanation of tunnel codes.*

#### *Disclaimer*

⊕

*This content gives general guidance only and should not be regarded as a complete or authoritative statement of the law. The user guide will be updated to reflect any developments in new legislation or case law.*

⊕

aguri 33

## **Brightness**

To adjust the brightness, press the middle of the screen to access the navigation menu and then press the "DEVICE SETTINGS" button at the top right hand corner of the screen. Next select the "Brightness" button and press it once. You can choose from 3 different settings, Auto, Day and Night.

⊕

#### Auto

If "Auto" is selected the unit will automatically switch between the day and night settings. The time the unit switches between day and night is pre-set and cannot be changed.

#### **Day**

You can adjust the day time brightness of the screen as follows. Press "Day" and adjust the brightness of the screen by pressing the + and – buttons. To save the setting press "OK".

#### **Night**

⊕

You can adjust the night time brightness of the screen as follows. Press "Night" and adjust the brightness of the screen by pressing the  $+$  and  $-$  buttons. To save the setting press "OK".

Once you have adjusted both the "Day" and "Night" brightness, select "Auto" and then "OK" to save the setting. If you do not select "Auto" the screen will not switch between day and night automatically.

## Volume control AGR520

Adjust the volume using the '-' or '+' on-screen buttons situated along the bottom of the touch screen LCD.

◈

## Volume control AGR700

Use the volume control situated on the top left hand side of the device or the on-screen '-' or '+' buttons seen at the bottom of the touch screen LCD to adjust the volume.

#### Language

Use this setting to change language and switch between TTS (text to speech) or Voice. Press the middle of the screen to access the navigation menu and then press the "DEVICE SETTINGS" button. Next select the "Language" button and press it once.

You have a choice of using either TTS or Voice. TTS uses a computer generated voice but will provide more in-depth descriptions of the next action you will need to take. For example, instead of saying 'Turn right', it will say 'Turn right on to the A555'

Standard Voice, uses voice commands recorded by a real human, so sound more natural but do not provide the same level of detail.

⊕

*User note. The voice alerts are set to TTS as standard.*

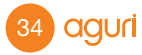

€

# **Settings**

Press the middle of the screen to access the navigation menu and press the "DEVICE SETTINGS" button at the top right hand corner of the screen. Select the "Settings" button and press it once to enter the general Settings menu.

## 2D or 3D – Select map view.

This option allows you to choose the map view you prefer to have displayed on the screen. The 3D view is the default factory setting. Make your selection and press the 'Return' button to save and exit.

## MPH/KMH – select speed/distance unit type.

This option allows you to choose which measurement you want the screen to display. Make your selection and press the 'Return' button to save and exit.

## Icon – Select which icon you would like to represent your vehicle on the map.

This option allows you to choose the icon which represents your vehicle as it appears on the screen. You can choose between the default vehicle icon, a car, a truck or a motorhome. Make your selection and press the 'Return' button to save and exit.

## Lane view

⊕

Lane view will show which lane or lanes you should use at a junction, motorway intersection or exit. This option will only work when a route has been calculated. Make your selection and press the 'Return' button to save and exit.

## Speed trap alerts.

Your sat nav is already preloaded with the Speedshield speed trap database but you can still choose whether you want it to alert to GPS speed traps, mobile speed trap locations, red light cameras, or alert to nothing at all. You can also separately select whether to receive audible alerts. Make your selection and press the 'Return' button to save and exit.

## Hazard alerts – Truck, Motorhome & Caravan Edition only.

This option allows you to choose if you want visual and audible warnings to be emitted as you approach a hazard or legal restriction such as a weight restriction. Make your selection and press the 'Return' button to save and exit.

## Route alarm

If you deviate from a calculated route the unit will automatically recalculate a route. To indicate that re-routing is in progress the unit will emit an audible tone. This option allows you to choose if you want a beep tone to be emitted during recalculation. Make your selection and press the 'Return' button to save and exit.

## Alert Audio

There are two different audio tones to choose from. Choose between Tone 1 and Tone 2. Make your selection and press the 'Return' button to save and exit.

⊕

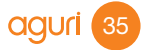

## E Speed - User speed alert

Set your device to alert if you accidentally exceed the posted speed limit. To set the User speed alert warning, move the slider to increase or decrease the value over the posted speed limit you would like the device to alert at. For example, if you would like the device to alert at 5mph over the posted speed limit ie 35mph in a 30mph zone, set the value to '5'.

Make your selection and press the 'Return' button to save and exit.

#### Tight bend alert. Truck and Motorhome & Caravan editions only.

You can set the unit to alert you if you as you approach a tight bend. To select this function choose either the "Yes" or "No" button and press the 'Return' button to save and exit.

## Route history

Set your device to record and save the details of each journey you take. Make your selection and press the 'Return' button to save and exit.

#### Report mobile speed traps

*Please note this function will only work if you pair or tether your device with an internet enabled Smart phone or iPhone. See more detailed instructions later in this manual.*

◈

Record and share the locations of Mobile speed traps with other user's. Make your selection and press the 'Return' button to save and exit.

## Live Digital Traffic Service download frequency

*Please note this function will only work if you pair or tether your device with an internet enabled Smart phone or iPhone. See more detailed instructions later in this manual.*

*As our Live Digital Traffic service uses your Smart Phone or iPhone's internet connection on the move, it will need to use your data package. The more often you choose to connect, the more data will be used, which in turn could cost you more money, depending on the phone contract you have.* 

Choose how often you would like your device to connect and then press the "Return" button to save and exit.

## Show POI

⊕

Use this function to choose which POI (Point of interest) icons you want to display on the map.

Press the middle of the screen to access the navigation menu and press the "DEVICE SETTINGS" button at the top right hand corner of the screen. Select "Show POI" icon and press it once. Select the POI's you would like to display on the map and press the "Return" button to save and exit.

 $\bigoplus$ 

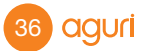

## GPS status

This function allows you to check the strength of the unit's GPS connection at any time. Press the middle of the screen to access the navigation menu. Press "DEVICE SETTINGS" at the top right hand corner of the screen and then "GPS status". Your current GPS status will be displayed.

*Please note you can also access GPS status by pressing the 'GPS status button on the Main Menu.*

## **Live Digital Traffic**

Get an overview of the traffic situation in your area or in area where you want to travel. Press the middle of the screen to access the navigation menu and scroll to the right and press the 'Traffic' button. Choose between viewing traffic incidents in alphabetical order or in distance order, starting with the nearest incident to your location.

*User note. If you want to use Live Digital Traffic, you will need to pair or tether your navigation device with an internet enabled Smart Phone or iPhone. Please note that you may be charged for the mobile data the navigation device uses depending on the mobile data package you have as part of your Smart Phone contract.*

## Manage software

◈

Check here for information about your device such as the software and hardware version numbers and to update the system software, mapping and speed trap database. Press the middle of the screen to access the navigation menu and press the "DEVICE SETTINGS" button at the top right hand corner of the screen. Select "Manage software" and the following device information will be displayed.

- Software version Displays current software version installed on your device. Press once to check for software updates and to download and install updates as necessary.
- Map version Displays current map version installed on your device. Press once to check for map updates and to download and install updates as necessary.
- Speedshield database Displays the current Speedshield speed trap database installed on your device. Press once to check for updates and to download and install updates as necessary.

*User note. You must have your unit connected to an internet enabled Wi-Fi connection or tethered to an internet enabled Smart Phone or iPhone to perform software or speed trap updates. You must also have a valid Gmail Account installed. Please note that we recommend that you perform map updates using Wi-Fi only. More detailed information explaining how to connect to Wi-Fi and installing a Gmail account can be found later in this manual.*

## Update over Wi-Fi only.

Downloading and updating maps can take a reasonably long time and use a lot of data. We recommend that you only perform updates when your device is connected to the internet by Wi-Fi. Select 'Update over Wi-Fi only' to ensure your device only updates maps when connected to Wi-Fi. More information on how to connect your device to Wi-Fi can be found later in this manual.

⊕

aquri 37 ♠

 $\bigoplus$ 

## Adjust ETA

The ETA time calculated is based on a number of factors including the average speed and speed limit of the roads included in your route, plus the mode you are travelling in, car, motorhome & caravan or truck. If you feel that you regularly travel faster or slower than the unit predicts, it is possible to adjust the ETA accordingly.

To adjust the ETA, press 'Navigate' from the Main menu and launch the navigation software. Next, press the middle of the screen to access the navigation menu and then press the "DEVICE SETTINGS" button at the top right hand corner of the screen. Next select the "Settings" button and press it once. Scroll down the list of settings until you see 'ETA adjustment' and use the slider to increase or decrease the ETA.

## Steep hill management – Truck and Motorhome & Caravan versions only

When in truck or motorhome & caravan mode, the unit is designed to avoid any roads with a gradient of 15% or more by default. You can increase or decrease this value or switch it off completely if you prefer.

To adjust the Steep hill management setting or to switch it off, press 'Navigate' from the Main menu and launch the navigation software. Next, press the middle of the screen to access the navigation menu and then press the "DEVICE SETTINGS" button at the top right hand corner of the screen. Next select the "Settings" button and press it once. Scroll down the list of settings until you see 'Steep hill management' and use the slider to increase or decrease the gradient accordingly.

⊕

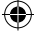

# Mini short-cut menu

The Mini short-cut menu can be launched by touching the screen anywhere near the top of the display. The Mini short-cut menu will open automatically and will be visible for four seconds if no other button is pressed.

⊕

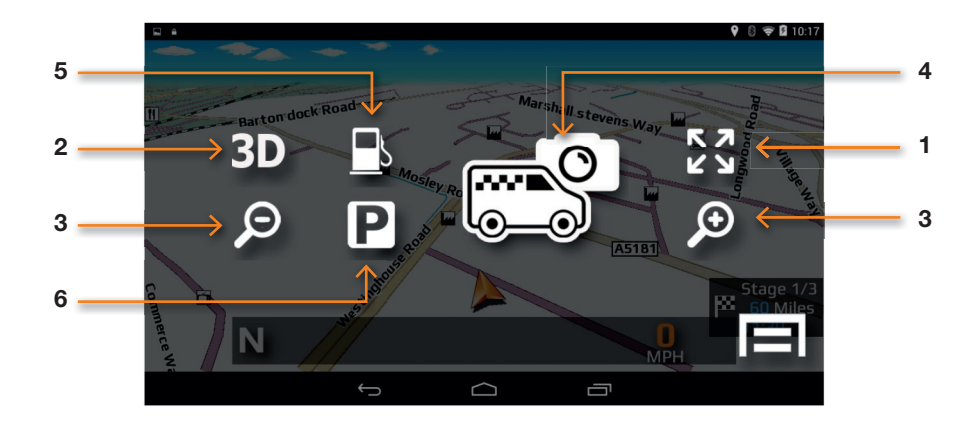

#### 1. Scroll map

Press the Scroll map icon and you can scroll across the map view on the display by 'swiping' the screen with your finger. You can also zoom in and out of the map using a 'pinch' or 'stretch' motion with your fingers.

#### 2. 2D, 3D

⊕

Switch between 2D or 3D on-screen map views.

#### 3. Increase or reduce map view magnification

The map on the screen can be magnified or reduced by pressing the  $+$  or  $-$  buttons.

#### 4. Report and share mobile speed location.

Press this button to report and share the location of a mobile speed trap with other users.

*Please note this function will only work if you pair your device with an internet enabled Android Smart phone. See more detailed instructions about how to pair your Android Smarty Phone later in this manual.*

◈

39

aguri (

- 5. Find nearest petrol station
- 6. Find nearest parking facility (only available in Car mode)

# DVR Dash Cam AGR700

The AGR700 incorporates a built-in DVR dash cam that will automatically record the view in front of your vehicle as well as recording all audio within range of the built-in microphone. The device's built in GPS antenna will automatically record the GPS track of your journey and all video, audio and trip information can be reviewed directly on the device's LCD.

€

The DVR dash cam is set to start recording automatically as soon as your device is powered on, however you must ensure that an SD card has been installed first. Your device comes as standard with an 8GB SD card, but the device will support up to a 32GB SD card if you would like to increase the memory size.

To access DVR 'Playback' and 'Settings', press the DVR dash cam icon on the main menu to launch the DVR app. Next 'swipe' the centre of the screen, from left to right and the device will display a 'Settings' button and a 'Playback' button. Select the 'Playback' button to review any video or photographs and press 'Settings' button to access the DVR settings menu.

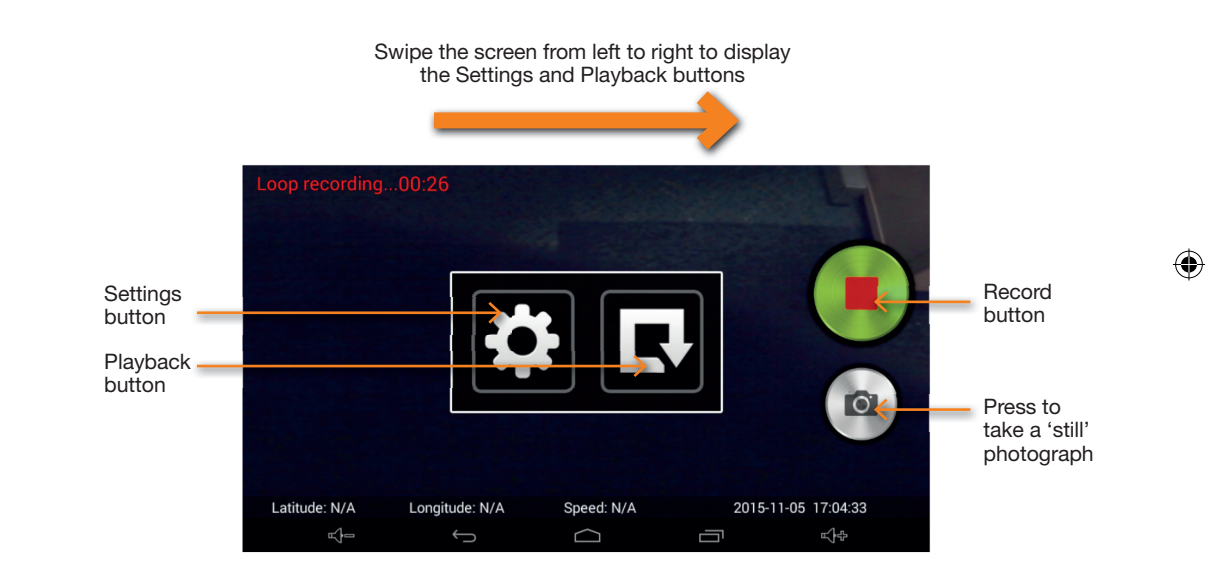

## Playback

◈

Press to review video and GPS data recorded plus any photographs saved. After pressing the Playback button, select 'Video'. You will then see a list of folders in date order. Each file contains the video and GPS track footage recorded and saved on each day the device was used.

- Press the "Play" button to review the video and GPS track footage recorded.
- Press the "Delete" button to delete the video and GPS track footage recorded.
- Press the "Share" button to share the video and GPS track footage recorded by one of the methods shown.

 $\bigoplus$ 

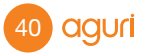

## **Settings**

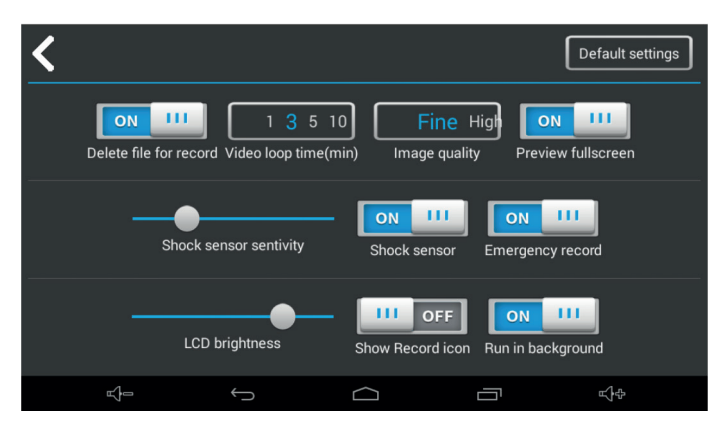

⊕

#### Video loop time (min)

If you have chosen to record in loops, you can select how long you would like each loop to be.

#### Image quality

⊕

Choose the level of image quality you would like to record in.

*User note. If you select a higher image quality, the video recorded will be clearer. However, if the image quality is higher, each video file recorded will also be bigger and will take up more room on the SD card. As a result older video footage will be over-written more quickly once the SD card is full.*

*User note. If you are involved in an accident, it is always advisable to remove the SD card immediately to ensure that the video recorded of the event is not lost.*

#### Shock sensor sensitivity

Your device is designed to save any video footage it thinks is related to an event or accident. It does this by using a built-in shock sensor to sense for any impacts or hard breaking. You can adjust the sensitivity of the shock sensor to suit your requirements.

#### Shock sensor

Turn the built-in shock sensor on and off.

#### Emergency record

If 'Emergency record' is switched on and you are within the DVR App, you can touch the LCD anywhere to automatically save and lock a section of video recorded to ensure it is protected.

◈

*User note. This is not recommended for normal vehicle use.*

#### LCD brightness

Adjust the LCD brightness level when in DVR mode.

#### Run in background

Set to on, if you would like the DVR to automatically run in the background when you are using the navigation software. Recommended.

 $\bigoplus$ 

#### Show Record icon

Turn this on and you will see an additional 'REC' icon displayed on top of the navigation view when you are using the navigation software.

*User note. If switched on, the 'REC' icon can obscure some elements of the navigation software. We recommend to switch this off when using the navigation software, as a blue LED style icon is also displayed at the top left hand side of the top information bar to indicate that the DVR is recording.*

#### Delete file for record

When set to 'On', the DVR app will automatically start to record over the oldest footage on the SD card once the SD card is full. If set to 'Off', the DVR will stop recording once the SD card is full and you will have to manually remove video files recorded to create more space.

We highly recommend that this feature is set to 'On' for normal vehicle use.

#### Preview full screen

Set to 'On' to preview and review video using all of your devices screen (this may stretch or distort the image very slightly) Set to 'Off' to preview and review video in exactly the same format it was recorded.

 $\bigoplus$ 

◈

#### Default settings

⊕

Press this to return the DVR software to the default factory settings.

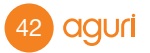

# DVR Dash Cam AGR520

The AGR520 incorporates a built-in DVR dash cam that will automatically record the view in front of your vehicle as well as recording all audio within range of the built-in microphone.

The DVR dash cam is set to start recording automatically as soon as your device is powered on, however you must ensure that an SD card has been installed first. Your device comes as standard with an 8GB SD card, but the device will support up to a 32GB SD card if you would like to increase the memory size.

⊕

To access DVR 'Playback' and 'Settings', press the DVR dash cam icon on the main menu to launch the DVR app. Next 'swipe' the centre of the screen, from left to right and the device will display a 'Settings' button and a 'Playback' button. Select the 'Playback' button to review any video or photographs and press 'Settings' button to access the DVR settings menu.

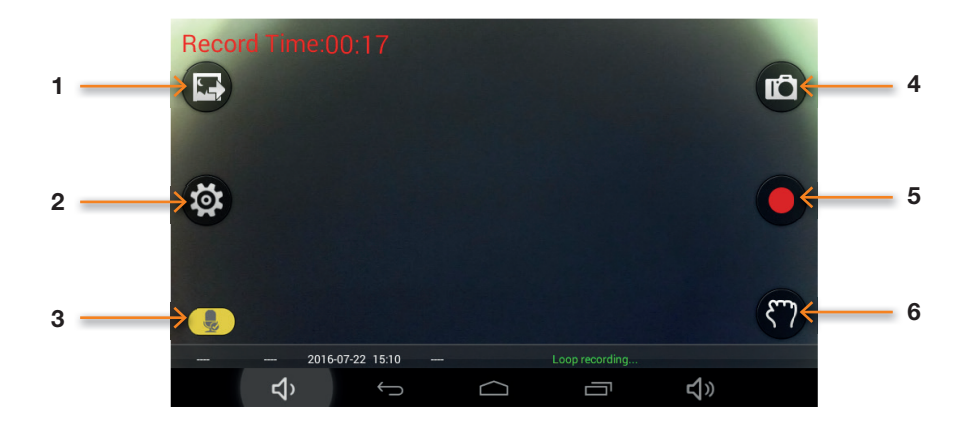

#### 1. Playback button

Playback and review video and camera footage you have recorded and saved

⊕

#### 2. DVR settings

◈

3. Switch Microphone On or Off.

#### 4. Switch between Video and Camera modes

#### 5. Record button

Use to switch On and Off

#### 6. Lock file

Press to save and lock the video file currently being recorded.

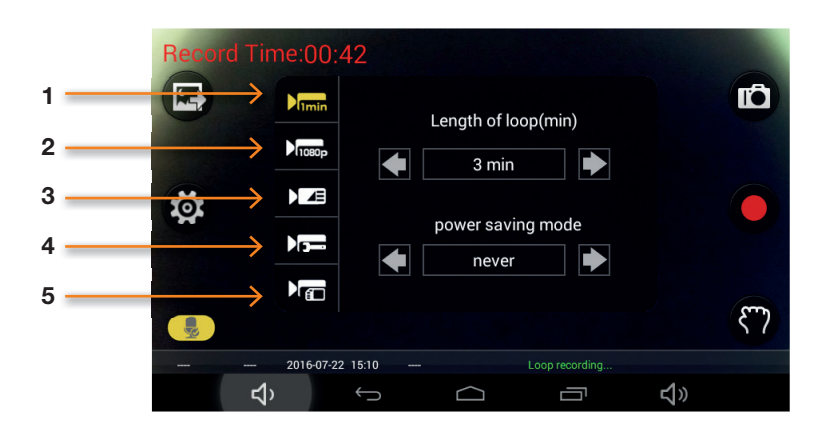

⊕

#### 1. Set the length of the video loop time.

Choose between 1, 3 or 5 minute loops

#### 2. Select video quality.

◈

**Settings** 

Choose between 1080P, 720P or 480P

#### 3. Select the sensitivity of the unit's built-in G-Sensor (shock/impact sensor).

Switch Microphone On or Off.

#### Switch Video Hitting On and Off.

Video Hitting is set to On by default and will automatically save and lock any files if the unit senses an impact such as a collision.

◈

#### 4. Set unit to Automatically record.

Set to automatically record in the background whilst using the navigation software. Set to On by default.

#### 5. Set the video or camera exposure.

Increase the exposure for darker conditions. Decrease the exposure for lighter conditions.

# Wi-Fi and internet connection

The device incorporates built-in Wi-Fi so that you can wirelessly update the maps on your device, download useful apps and browse the internet.

⊕

## Connecting to Wi-Fi

Check you are in a location with an internet enabled Wi-Fi connection and that you know the login and password details to enable you to access this Wi-Fi service.

Power on your device and press 'Settings' from the main menu.

At the top of the list you will see 'Wi-Fi'. Tap the button to the right hand side of the screen to switch Wi-Fi on, the button will change to blue in colour. Next tap on the word 'Wi-Fi' itself to enter the Wi-Fi settings. The device should automatically display a list of Wi-Fi services that are in range. If no Wi-Fi services are displayed, press the small drop down menu displayed in the top right hand corner and select 'Scan' to search for any Wi-Fi services in range of your device.

When you see the Wi-Fi service you require, press it with you finger to connect. A popup box will be displayed prompting you to enter the password. Enter the password and press "Connect". Your device will now automatically connect to the internet via the Wi-Fi connection.

## Browsing the internet.

◈

Once you have connected to a Wi-Fi service with an active internet connection, you can use your device to browse the internet. Select 'Internet' from the main menu and the devices internet browser will be displayed. You can use this internet browser in exactly the same way you would any other internet browser you would find on a PC, Tablet or Smart Phone.

◈

# Updating the maps and the Speedshield speed trap database.

⊕

To update the maps and the Speedshield speed trap database, you will first need to register and create an account so that you can use the Google Play Store services. Creating and setting up a Google account on the device and updating the device's mapping and speed trap database is completely free, but you will need to create and add the Google account before you can access these free updates.

From the main menu select "Settings" then scroll down until you see 'ACCOUNTS' and press the "Add account" button. From the list displayed, select 'Google' and a new window will appear called 'Add a Google Account'. If you already have a Google Account select "Existing", if you do not have a Google account, press "New". Follow the on-screen instructions to create and activate your Google account on the device.

Once you have added a Google account to the device, you will be able to update the maps and speed trap database whenever an update is available. To check for updates select "Navigation" from the main menu. Once the navigation software is fully open, tap the LCD to enter the 'Navigate' menu and then press the "Device settings" button at the top right hand corner of the screen. Next tap on the "Manage software" button, where you will see the following options:-

 $\bigoplus$ 

#### Software version.

The software version number currently installed will be displayed here. Tap to check whether a newer version of the software is available and update if required.

#### Map version.

◈

The map version number currently installed will be displayed here. Tap to check whether a newer version of the map is available and update if required.

#### Speedshield database.

The version number of the Speedshield speed trap database currently installed will be displayed here. Tap to check whether a newer version of the database is available and update if required.

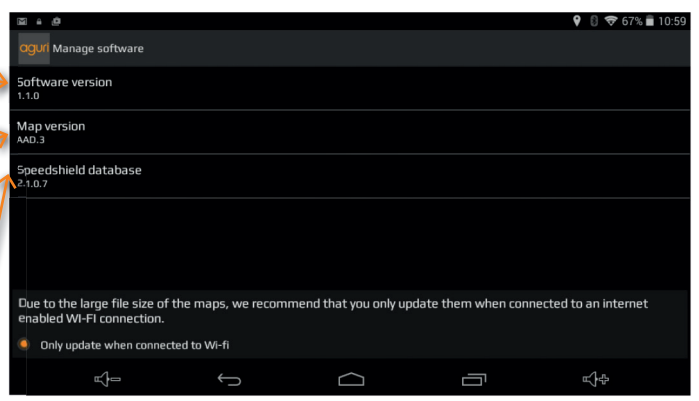

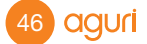

#### Update over Wi-Fi only

*User note. We recommend that you select to 'Update over Wi-Fi only' as some of the updates are quite large. The alternative is to 'pair' a compatible Android Smart Phone with the AGR700, however downloading maps using the 3G or 4G internet connection on your Smart Phone could be expensive depending on the data plan you have with your Smart Phone contract.* 

#### Downloading apps.

Your AGR520/AGR700 navigation system runs on Android, so it is possible to download 'Apps' from a selection of the hundreds of thousands that are available on the Google Play store. Below are a selection of apps that you might find interesting.

#### Services & entertainment

- BBC iPlayer
- BBC Media player
- ITV Player
- ToView Internet TV
- Tune In Radio
- You Tube
- Yelp

⊕

**Skype** 

- Motorhome, Caravan & **Camping**
- Camping & Caravanning Club Siteseeker Campsite Finder
- AA Caravan & Camping Guide
- National Trust

#### Truck

- Motorway Buddy
- Truck Parking Europe

Registering for Google Play and downloading 'Apps'.

If you would like to add additional 'Apps' to your device, you will first need to register and create a Google account so that you can use the Google Play Store. Creating and adding a Google account to the device is completely free, but you will need to do this before you can download any new Apps to the device.

*User note. If you have already created and added a Google account to the device to enable you to wirelessly update the unit's mapping and Speedshield speed trap database, you will already be able to access the Google Play Store and download Apps and therefore will not need to repeat the process outlined below.*

From the main menu select "Settings" then scroll down until you see 'ACCOUNTS' and press the "Add account" button. From the list displayed, select 'Google' and a new window will appear called 'Add a Google Account'. If you already have a Google Account select "Existing", if you do not have a Google account, press "New". Follow the on-screen instructions to create and activate your Google account on the device.

Once you have added a Google account to the device you will be able to add your own selection of 'Apps' to the device. To add a new 'App' select 'Apps' from the main menu and select the Google 'Play' icon.

*User note. Your device has a limited amount of memory available for storing and operating additional 'Apps'. The number of 'Apps' you will be able to download and operate on the device will be limited to the unit's available memory at any given time. If you would like to check the current available storage on your device, select "Settings" from the main menu and then scroll down and press the "Storage" button for more details.* 

⊕

aguri 47

♠

# Digital Live Traffic services & Mobile speed trap reporting.

## Pairing your device with an Android Smart Phone using Bluetooth and the Aguri Live app.

Your device has the capability to receive Digital Live Traffic services and also for you to share and receive the locations of mobile speed traps with other users. These two features operate completely independently of each other but both require that you 'pair' a suitable Android Smart Phone to your device so that it can leverage your phone's mobile internet connection.

*User note. When the device is paired with your Android Smart Phone it will leverage your phone's mobile 3G or 4G internet connection. The device will use your phone's internet connection to send and receive data such as traffic flow information and, if you use the mobile speed trap sharing system, will send the coordinates of any locations reported by you as well as download the locations of any mobile speed trap sites reported by other users in your area. Depending on the mobile data package included with your Smart Phone contract, using these features could cost you money. We strongly advise that you check what mobile data package is included on your phone contract and regularly monitor the amount of mobile data used by our device whilst paired with your Smart Phone to ensure that you are aware of any associated costs you may incur.*

To 'pair' your Smart Phone with our device, you must first download and install the 'Aguri Live' App from the Google Play Store. Using your Smart Phone, open the Google Play Store App and search for 'Aguri Live'. Once you have found the App, download and install it on your Smart Phone. Once installed, check that you have Bluetooth activated on your phone and that your phone is 'visible' to other devices and then open the 'Aguri Live' App and switch it to 'On'.

◈

Next power on your AGR520 or AGR700 and select "Settings" from the main menu. Switch Bluetooth on, by tapping the Bluetooth on/off button on the right hand side of the screen. When switched on, the button will turn blue.

Tap on the word 'Bluetooth' to enter the devices Bluetooth setting. At the top of the screen you will see 'Aguri AGR700/520. Not visible to other Bluetooth devices'. Press this once, to change it to 'Visible to all nearby Bluetooth devices' plus a timer counting down from 2.00 minutes.

Now, press the "Scan" button in the 'Aguri Live' App on your Smart Phone. Your Smart Phone, should quickly display the name of the device under the header 'scanned devices'.

Return to the device, ensuring that it is still showing 'Visible to all nearby Bluetooth devices' and press the "SEARCH FOR DEVICES" button found at the top left hand corner of the screen. The device should now find your Smart Phone and display the name of it below 'AVAILABLE DEVICES'. On the device, press on the name of your phone to select it and a window should pop up simultaneously on the device and your Smart Phone asking you to confirm that the pass key on both devices is the same. Press 'Pair' on both devices to confirm the connection. Your Android Smart phone and navigation device should now be successfully paired.

◈

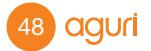

Follow these instructions to set up your Android smart phone as a Mobile hotspot and 'tether' it to your AGR700 series satellite navigation system.

*Please note that these instructions are based on a Samsung Galaxy S4. Setup instructions for other Android Smart Phone manufacturers may be slightly different depending on the location of 'Tethering and Mobile hotspot' in the your phone's Settings menu.*

- 1. To 'Tether' an Android Smart Phone with your AGR700, you first need to put the Aguri navigation software in to 'Tether' mode. To do this, tap on the 'Navigate' button from the main menu and launch the navigation software. Once the navigation software is open, tap on the middle of the screen to enter the navigation menu, and then press the 'DEVICE SETTINGS' button at the top right hand corner of the screen, followed by the 'Settings' button. Next, scroll down until you see 'Select server connection type' and select 'Bluetooth or Wi-Fi Tethering'. Press the 'Home' button to return to the main menu.
- 2. On your Smart Phone, go to 'Settings' then 'More networks' and select 'Tethering and Mobile hotspot'.
- 3. Switch on 'Mobile hotspot'. Your phone will advise that your Wi-Fi connection will be switched off at this point. Select 'OK'.
- 4. Select 'Settings' from the main menu on your AGR700 series. (The main menu is the menu you see when you first power on the device)
- 5. Select 'Wi-Fi' and switch it on by sliding the on/off button to the right, turning it blue.

⊕

- 6. Your AGR700 should now display a list of available Wi-Fi connections including one called 'AndroidAP' or something similar that represents your Smart Phone. Select this to enable the connection.
- 7. Your AGR700 will now ask you to enter your phone's Mobile Hotspot password. The password should automatically be displayed on your Smart Phone and will normally consist of approximately 4 lower case letters and 4 numbers. If the password is not displayed automatically, tap on 'Mobile hotspot' and refer to #3 from the section entitled 'How to connect from other devices' where the password should be displayed.
- 8. Once you have entered the password, your AGR700 and Android Smart Phone should be successfully tethered. Your AGR700 will be able to leverage your Smart Phone's internet connection for use with Live Digital Traffic and providing general internet connectivity for your AGR700.

*User note. When the device is tethered with your Smart Phone or iPhone it will leverage your phone's mobile 3G or 4G internet connection. The device will use your phone's internet connection to send and receive data such as traffic flow information and, if you use the mobile speed trap sharing system, will send the coordinates of any locations reported by you as well as downloading the locations of any mobile speed trap sites reported by other users in your area. Depending on the mobile data package included with your Smart Phone or iPhone contract, using these features could cost you money. We strongly advise that you check what mobile data package is included on your phone contract and regularly monitor the amount of mobile data used by our device whilst paired with your Smart Phone or iPhone to ensure that you are aware of any associated costs you may incur.*

♠

aguri 49

♠

Follow these instructions to set up your iPhone as a Personal Hotspot and 'tether' it to your AGR700 series satellite navigation system.

*Please note that these instructions are based on iPhone 6+. Set-up instructions*  for other versions of *iPhone may be slightly different depending on the location of 'Personal Hotspot' in the your phone's Settings menu.*

- 1. To 'Tether' an iPhone with your AGR700, you first need to put the Aguri navigation software in to 'Tether' mode. To do this, tap on the 'Navigate' button from the main menu and launch the navigation software. Once the navigation software is open, tap on the middle of the screen to enter the navigation menu, and then press the 'DEVICE SETTINGS' button at the top right hand corner of the screen, followed by the 'Settings' button. Next, scroll down until you see 'Select server connection type' and select 'Bluetooth or Wi-Fi Tethering'. Press the 'Home' button to return to the main menu.
- 2. On your iPhone, go to 'Settings' then select 'Personal Hotspot'.
- 3. Switch on 'Personal hotspot'. Your phone will automatically display it's unique 13 character Personal Hotspot Wi-Fi password.
- 4. Select 'Settings' from the main menu on your AGR700 series. (The main menu is the menu you see when you first power on the device)
- 5. Select 'Wi-Fi' and switch it on by sliding the on/off button to the right, turning it blue.

♠

- 6. Your AGR700 should now display a list of available Wi-Fi connections including your iPhone or the name you have given to your iPhone. Select this to enable the connection.
- 7. Your AGR700 will now ask you to enter your iPhone's Personal Hotspot password.
- 8. Once you have entered the password, your AGR700 and iPhone should be successfully tethered. Your AGR700 will be able to leverage your iPhone's internet connection for use with Live Digital Traffic and providing general internet connectivity for your AGR700.

*Please note that you do not need to use the Aguri Live app to deliver Live Digital*  **Traffic if you use the Tether and Personal Hotspot connection method.** 

*User note. When the device is tethered with your Smart Phone or iPhone it will leverage your phone's mobile 3G or 4G internet connection. The device will use your phone's internet connection to send and receive data such as traffic flow information and, if you use the mobile speed trap sharing system, will send the coordinates of any locations reported by you as well as downloading the locations of any mobile speed trap sites reported by other users in your area. Depending on the mobile data package included with your Smart Phone or iPhone contract, using these features could cost you money. We strongly advise that you check what mobile data package is included on your phone contract and regularly monitor the amount of mobile data used by our device whilst paired with your Smart Phone or iPhone to ensure that you are aware of any associated costs you may incur*

◈

50 aquri

## Using Live Digital Traffic services.

◈

Live Digital Traffic services, provides 'Live' traffic information in your area and on and around any routes you might like to travel.

Each time you ask the device to calculate a route, you will be given the option of using Live Digital Traffic. If you choose to select Live Digital Traffic, the software will evaluate the amount of traffic on the normal route the device would calculate. If the software discovers that there is a high volume of traffic on that route or that there is a specific event on that route such as an accident, it will alert you and offer you an alternative route instead. You will be shown both the original route and the recalculated route, including the distance and estimated travel time for each, so you can determine which route to take.

⊕

## Using the Mobile speed trap sharing feature.

Once paired with a suitable Smart Phone, your device will enable you to report and share the locations of mobile speed traps with other users.

To report a mobile speed trap, tap the top section of the screen to launch the mini dropdown menu and press the 'Report mobile speed trap icon'. Your device will automatically share the location reported with other users. Your device will also automatically receive any locations reported in the area you are driving, by other users. If you drive past one of these locations the device will automatically display the audible and visual Mobile speed trap alert as normal.

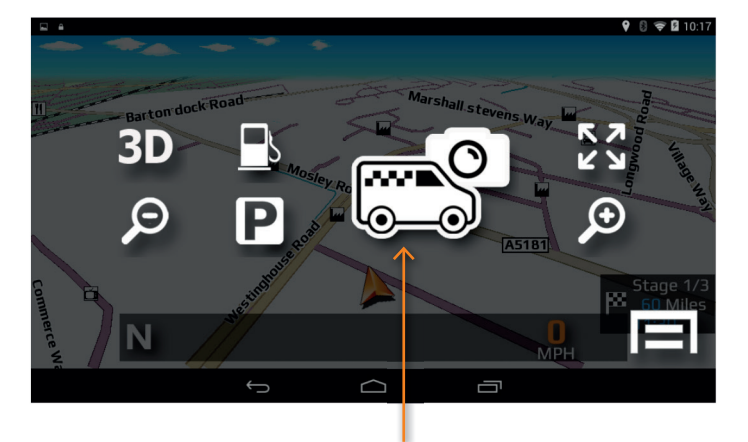

Report mobile speed trap button

 $\bigoplus$ 

# How to add your own POIs (Points of interest) to your AGR700 series satellite navigation system.

€

1. First of all you need to make sure that your list of POIs is in a format that is compatible with your AGR700 series sat nav. Your POIs need to be in a .csv format Excel spreadsheet with the Longitude in column A, Latitude in column B, and the name of the POI in column C, as per the example below. As long as the data is entered in to the correct column as shown in the example below, you can add as many rows of data as you like.

*Please note that you will need software version 1.2.11 or later installed on your AGR700 to enable you to add your own POIs. Please refer to the user manual for instructions on how to update the software on your AGR700 if you are not familiar with the software update procedure.*

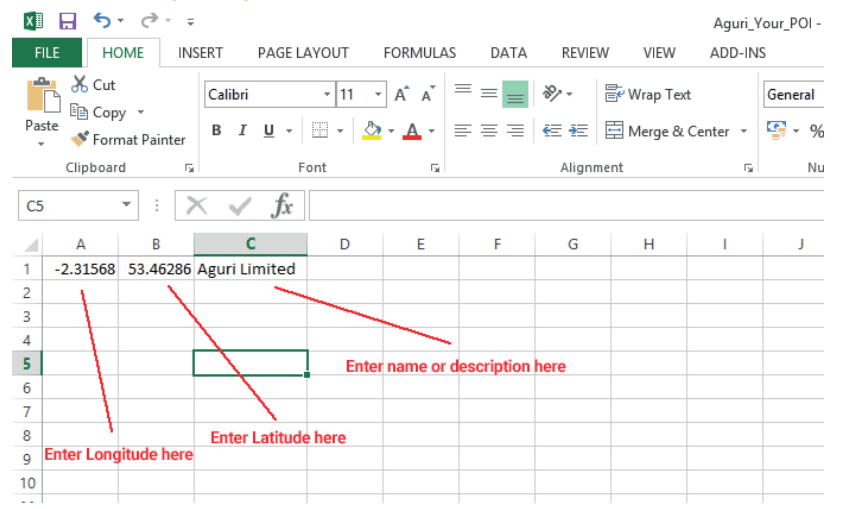

2. Power on your AGR700 and when the main Menu appears on the display, connect it to your PC using the micro USB data cable provided with your device. Once connected to your PC, your AGR700 should display a new screen displaying the message 'USB connected' as per the screen shot below. Press the button 'Turn on USB storage' and then 'OK' when the next pop-up window is displayed asking for confirmation.

⊕

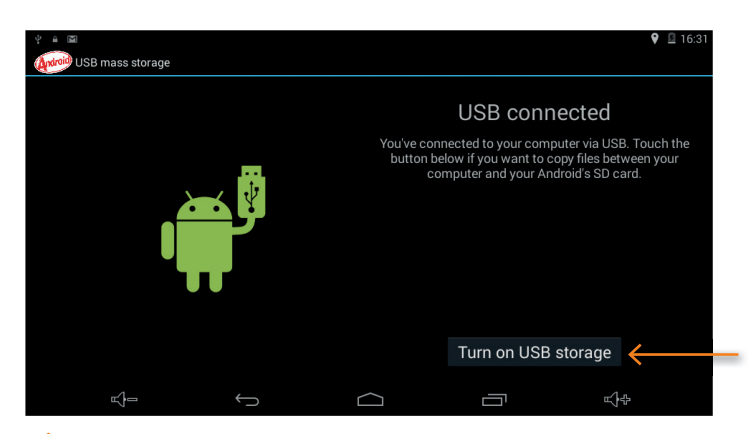

52

◈

Press the 'Turn on USB storage' button to establish a connection between your AGR700 and your PC.

- 3. Your AGR700 should now be displayed as USB storage device on your PC. It will show up as an additional Drive such as 'AGR700 (E:)'. Go to 'File Explorer' on your PC and you should see the new Drive displayed in the list on the left hand side as per the screen shot below.
- 4. Left click on the AGR700 Drive to display the folders that are stored on the internal memory of your unit. Next, double left click on the folder named 'yourpoidb' to open it and then either 'copy and paste' or 'drag and drop' your .csv POI file in to it.

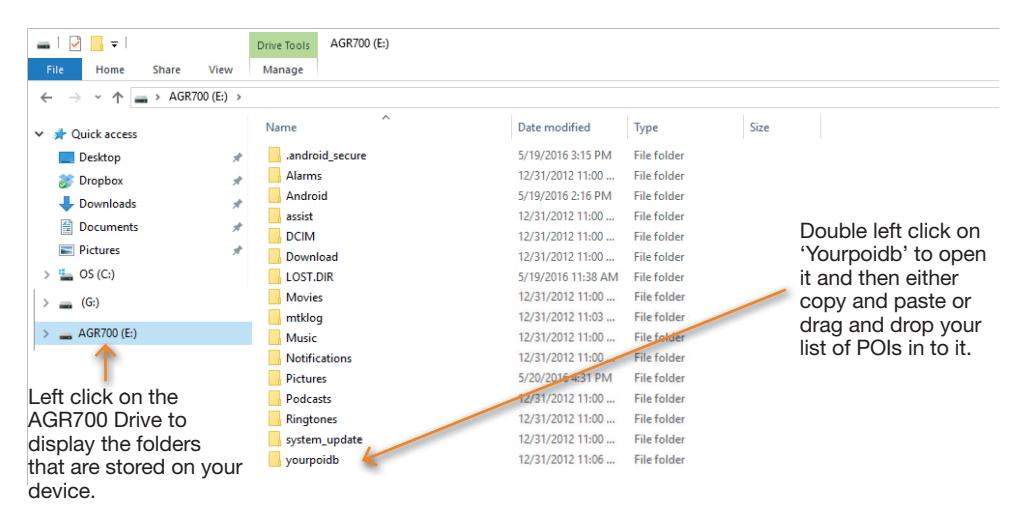

- 5. Disconnect your AGR700 from your PC by pressing the button 'Turn off USB storage' on the AGR700 and then pressing the 'Home' button at the bottom, centre of the screen to return to the main Menu.
- 6. To check that your POIs have been added successfully, press 'Navigate' from the main Menu to launch the navigation software and once loaded tap on the centre of the screen to open the navigation menu. Press the 'Your POI' button and you should now see your new POI folder displayed. Tap on the folder to view its contents. You can search for a POI either by its name or calculate a route to a POI based on POIs around your current location or press and hold the location to change the address/location and search for POIs around a different location of your choice.

⊕

 $9 217$ aguri RV700 EU  $\equiv$  DEVICE SETTINGS Longford Roar **Buckfast Id Roa** anklin Clo $\blacksquare$ Multi-stop **Address** dibraham Roaldone Chorthon Cum Office **O**  $\langle \mathcal{G}^{\mathcal{I}} \rangle$ Route by favourites **Recent routes** Route by POI Route by nearest PO Route by coordinate Your POI Specialist PO. Route by map  $\bullet$ <∖−  $\overline{\phantom{0}}$ ৰ্√ক  $\curvearrowright$ Ţ

aquri 53

◈

Tap on 'Your POI' to see a list of POI folders you have added to the device.

 $\bigodot$ 

Tap on the folder to calculate a route to one of your POIs. Search by 'Name' or 'Route by nearest POI'

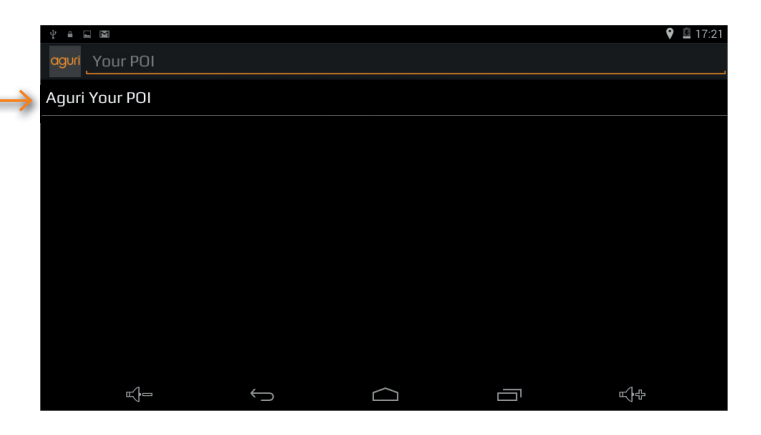

You can search for a POI around your current location or press and hold on the address to change it and search for POIs around a different location

The address of each POI will automatically be populated by our navigation software, based on the coordinates you have entered for that location.

◈

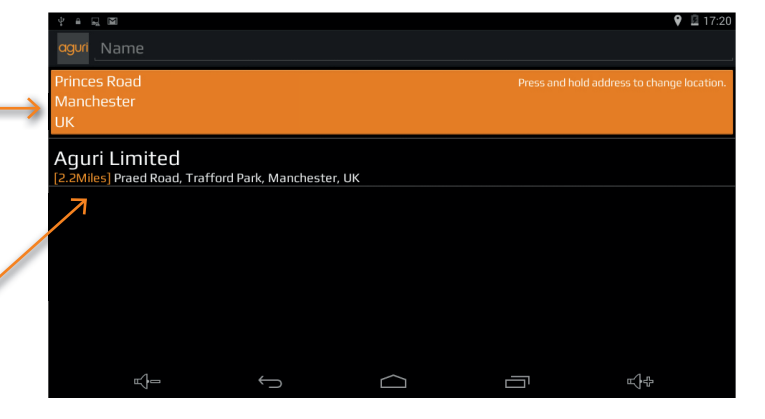

 $\bigodot$ 

 $\bigoplus$ 

# Disposal of Old Electrical & Electronic Equipment – applicable in the European Union.

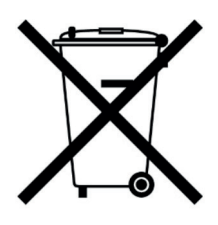

If you see this symbol on a product or its packaging, it indicates that the product should not be treated as normal household waste. If you see this symbol on any product or packaging it should be handed over to an applicable collection point for the recycling of electrical equipment.

By ensuring that this product is disposed of correctly you will help prevent a potentially negative impact on the environment. In addition the recycling of materials will help to conserve natural resources. For further information about recycling please contact your local civic office or recycling centre.

# **Warranty**

◈

Please note that to receive technical support or service under warranty, you must first register your unit at www.aguriworld.co.uk

Having a problem with your Aguri satellite navigation system?

Try visiting the FAQ section of our website or contact us using LiveChat at www.aguriworld.co.uk

If you are still experiencing problems, your Aguri satellite navigation system comes with a standard 12 month warranty. To return your unit under warranty please ship it in suitable protective packaging, using Special Delivery or an alternative insured delivery service to:-

Warranty Department Aguri Limited Unit 2 Praed Road Manchester M17 1PQ

#### Please enclose the following information:

- (a) Your name, address and a full description of the problem.
- (b) A telephone number where you can be reached during business hours.
- (c) Your units' serial number.
- (d) A copy of your proof of purchase.

#### Please note that the warranty will be considered void if the product:-

Has been dropped or otherwise obviously mistreated.

Has been subjected to heat, moisture or damp conditions.

Has been opened or dismantled.

Has been charged or powered with any cable or charger other than the one supplied.

⊕

55

aquri

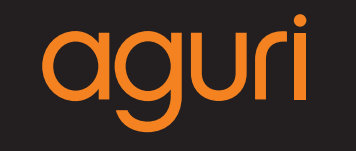

 $|\mathbf{\mathbin{\textcircled{\text{}}}}$ 

 $\bigoplus$ 

 $\bigoplus$ 

www.aguriworld.co.uk

 $\overline{\bigcirc}$